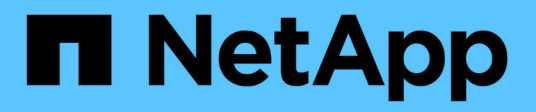

# **Instalación y configuración para Windows**

OnCommand Workflow Automation 5.0

NetApp April 19, 2024

This PDF was generated from https://docs.netapp.com/es-es/workflow-automation-50/windowsinstall/concept-oncommand-workflow-automation-deployment-architecture.html on April 19, 2024. Always check docs.netapp.com for the latest.

# **Tabla de contenidos**

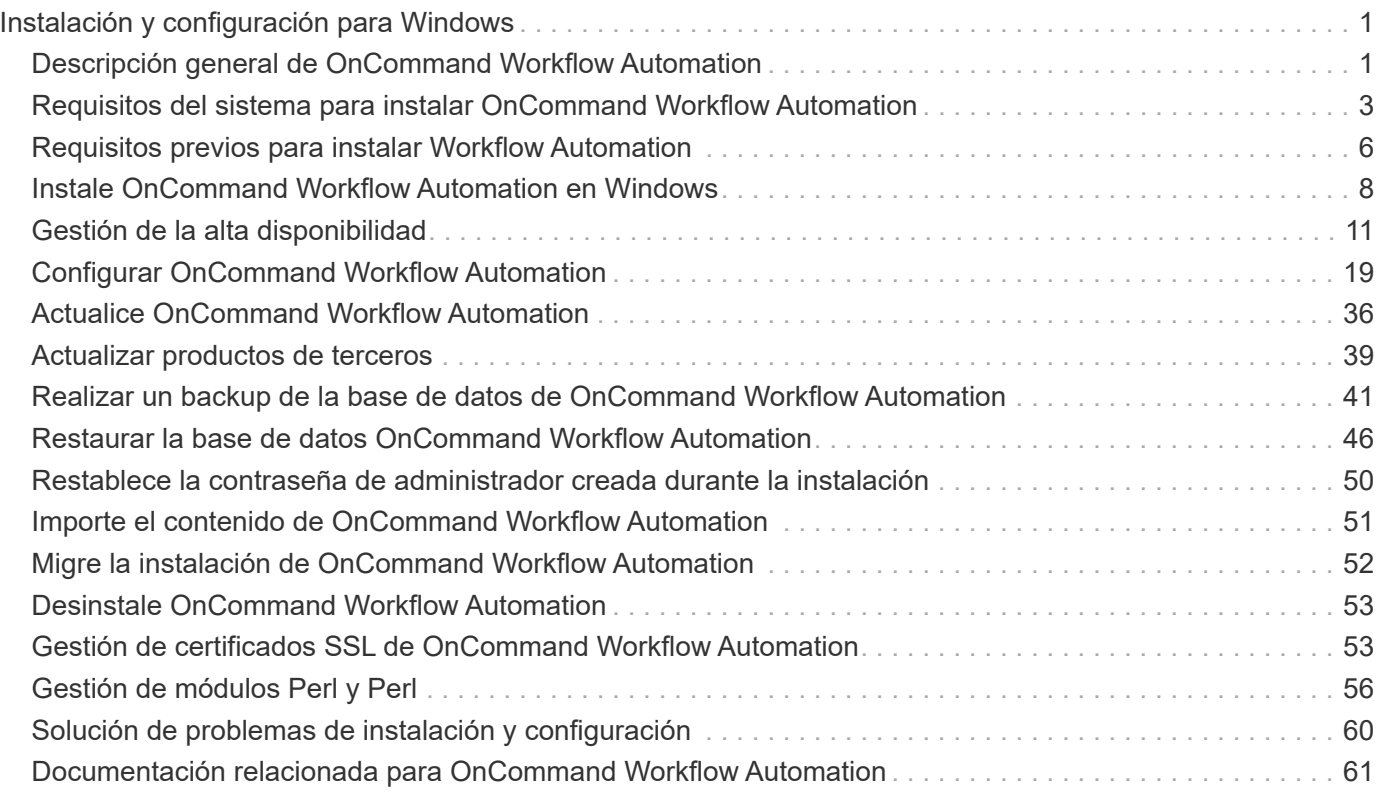

# <span id="page-2-0"></span>**Instalación y configuración para Windows**

# <span id="page-2-1"></span>**Descripción general de OnCommand Workflow Automation**

OnCommand Workflow Automation (WFA) es una solución de software que ayuda a automatizar tareas de gestión del almacenamiento, como aprovisionamiento, migración, decomisionado, configuraciones de protección de datos, y clonado de almacenamiento. Puede utilizar WFA para crear flujos de trabajo para completar las tareas especificadas en sus procesos. WFA admite tanto ONTAP como Data ONTAP operando en 7-Mode.

Un flujo de trabajo es una tarea repetitiva y de procedimiento que consiste en pasos secuenciales, incluidos los siguientes tipos de tareas:

- Aprovisionamiento, migración o decomisión del almacenamiento para bases de datos o sistemas de archivos
- Configuración de un nuevo entorno de virtualización, incluidos los switches de almacenamiento y los almacenes de datos
- Configuración de almacenamiento para una aplicación como parte de un proceso de orquestación completo

Los arquitectos de almacenamiento pueden definir flujos de trabajo para seguir las prácticas recomendadas y cumplir los requisitos de la organización, como los siguientes:

- Utilizar las convenciones de nomenclatura necesarias
- Establecimiento de opciones únicas para los objetos de almacenamiento
- Selección de recursos
- Integrar la base de datos de gestión de la configuración (CMDB) interna y las aplicaciones de emisión de boletos

# **Funciones DE WFA**

• Portal de diseño para crear flujos de trabajo

El portal del diseñador incluye varios elementos básicos, como comandos, plantillas, buscadores, filtros, y funciones, que se utilizan para crear flujos de trabajo. El diseñador le permite incluir funcionalidades avanzadas para flujos de trabajo como la selección automatizada de recursos, la repetición de filas (bucle) y los puntos de aprobación.

El portal del diseñador también incluye elementos básicos, como entradas de diccionario, consultas en caché y tipos de origen de datos, para almacenar en caché datos de sistemas externos.

- Portal de ejecución para ejecutar flujos de trabajo, verificar el estado de la ejecución del flujo de trabajo y los registros de acceso
- Opción Administration/Settings para tareas como configurar WFA, conectarse a orígenes de datos y configurar credenciales de usuario
- Interfaces de servicios web para invocar flujos de trabajo desde portales externos y software de orquestación del centro de datos
- Almacén de automatización del almacenamiento para descargar paquetes de WFA

# **Información de licencia DE WFA**

No se necesita ninguna licencia para usar el servidor OnCommand Workflow Automation.

# **Arquitectura de puesta en marcha de OnCommand Workflow Automation**

El servidor OnCommand Workflow Automation (WFA) está instalado para orquestar las operaciones del flujo de trabajo en varios centros de datos.

Puede gestionar de forma centralizada su entorno de automatización conectando su servidor de WFA a varias puestas en marcha de Data Center Manager de Active IQ y vCenter de VMware.

En la siguiente ilustración se muestra un ejemplo de implementación:

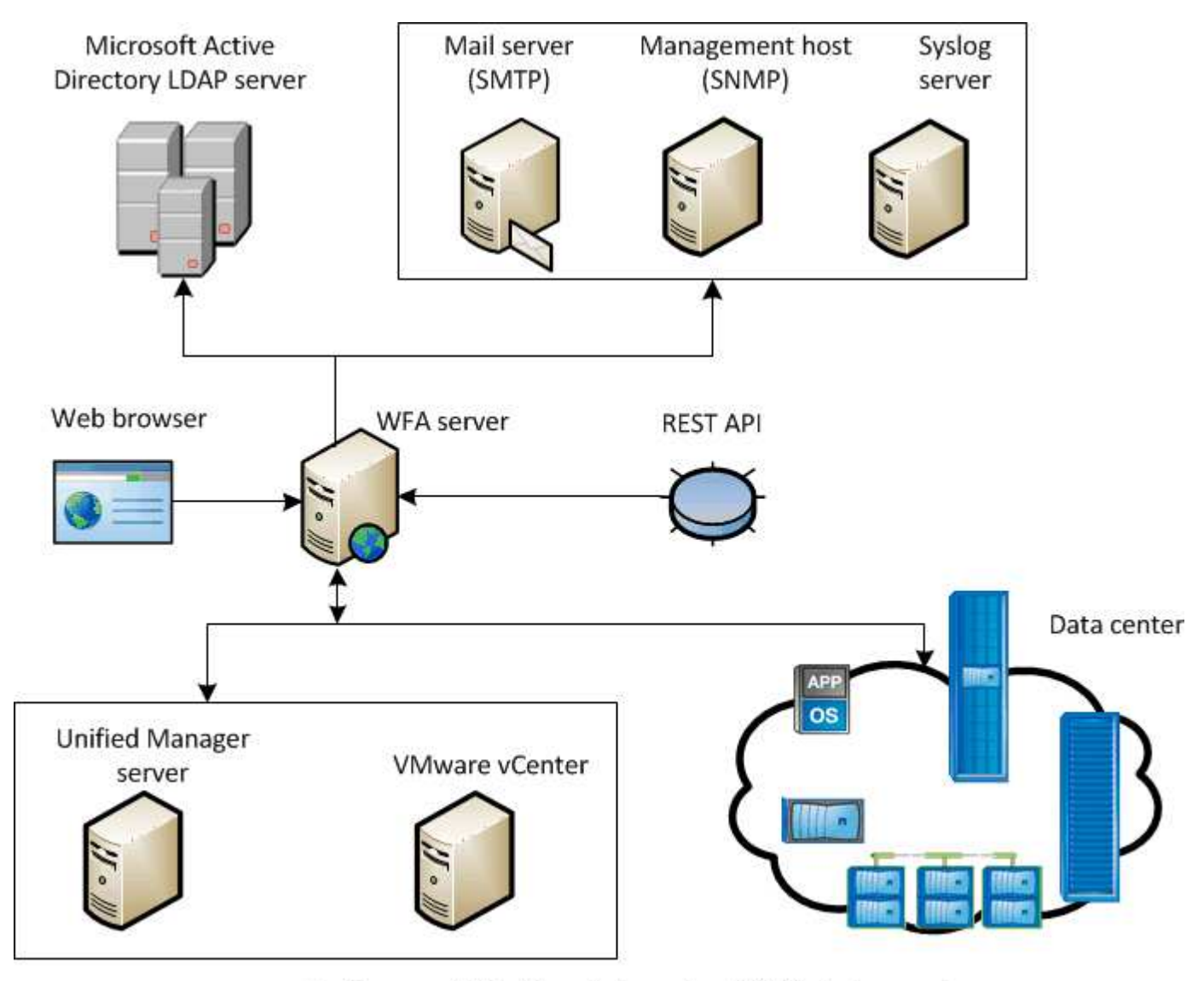

OnCommand Workflow Automation (WFA) deployment

# **Información general de la instalación y configuración de OnCommand Workflow Automation**

La instalación de OnCommand Workflow Automation (WFA) incluye realizar tareas como

preparar la instalación, descargar el instalador de WFA y ejecutar el instalador. Una vez finalizada la instalación, puede configurar WFA para cumplir con sus requisitos.

El siguiente diagrama de flujo muestra las tareas de instalación y configuración:

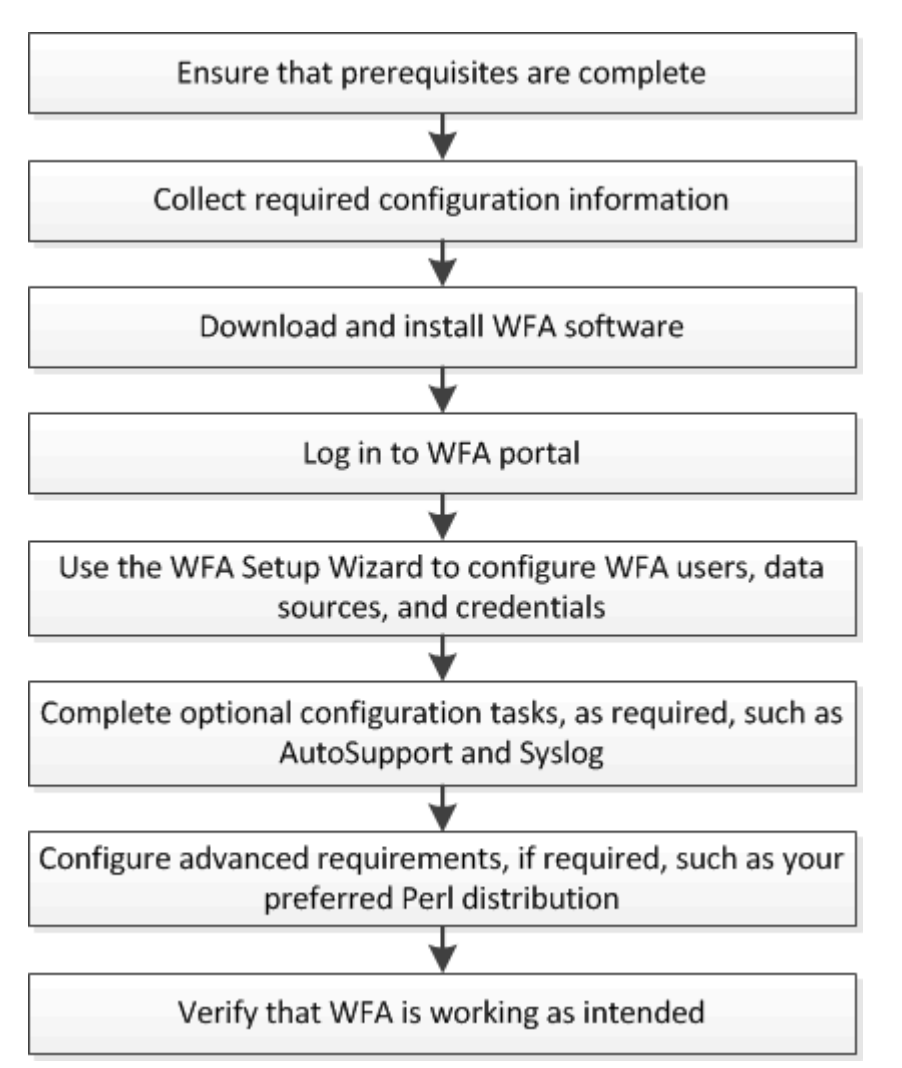

# <span id="page-4-0"></span>**Requisitos del sistema para instalar OnCommand Workflow Automation**

Debe estar al tanto de los requisitos de hardware y software de OnCommand Workflow Automation (WFA) antes de instalar WFA.

# **Requisitos de hardware para instalar WFA**

En la siguiente tabla se enumeran los requisitos mínimos de hardware y las especificaciones de hardware recomendadas para el servidor de WFA.

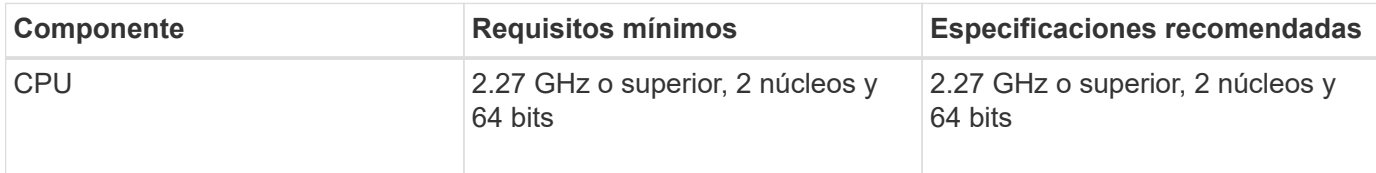

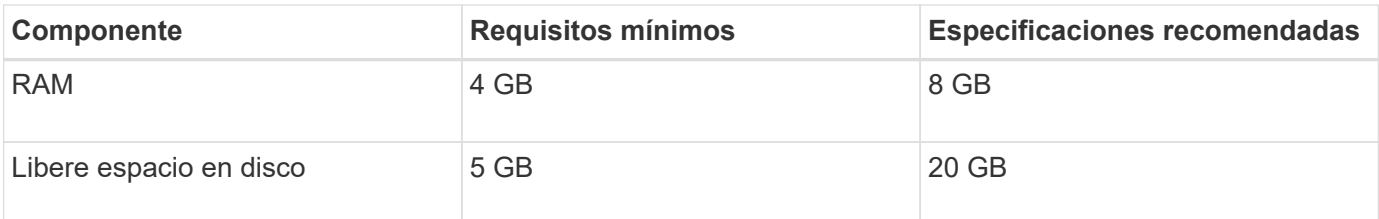

Si está instalando WFA en una máquina virtual (VM), debe reservar la memoria y la CPU necesarias para que la máquina virtual tenga suficientes recursos. El instalador no verifica la velocidad de la CPU.

# **Requisitos de software para la instalación de WFA**

WFA se ejecuta en un sistema operativo Windows de 64 bits y debe instalarse en máquinas físicas o máquinas virtuales dedicadas. No debe instalar ninguna otra aplicación en el servidor que ejecute WFA.

WFA se ejecuta desde Microsoft Windows Server 2012 Enterprise Edition hasta Microsoft Windows Server 2016 (todas las ediciones). Enterprise Edition es el sistema operativo Windows recomendado.

### **Otro software requerido mínimo**

- Uno de los siguientes exploradores compatibles:
	- Mozilla Firefox
	- Internet Explorer de Microsoft
	- Google Chrome
- La última versión de Adobe Flash Player para su navegador
- PowerShell 3.0
- VMware PowerCLI, versión 5

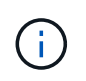

La extensión PowerShell para las API de VMware solo es obligatoria si está utilizando WFA para ejecutar flujos de trabajo en VMware vSphere.

Si quiere más detalles, consulte ["Herramienta de matriz de interoperabilidad".](https://mysupport.netapp.com/matrix)

# **Puertos necesarios para Workflow Automation**

Si utiliza un firewall, debe tener en cuenta los puertos necesarios para Workflow Automation (WFA).

Los números de puerto predeterminados aparecen en esta sección. Si desea utilizar un número de puerto no predeterminado, debe abrir ese puerto para la comunicación. Para obtener más detalles, consulte la documentación del firewall.

En la siguiente tabla se enumeran los puertos predeterminados que deben estar abiertos en el servidor de WFA:

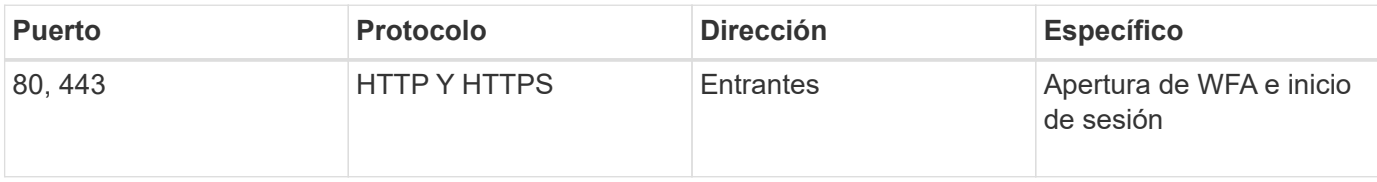

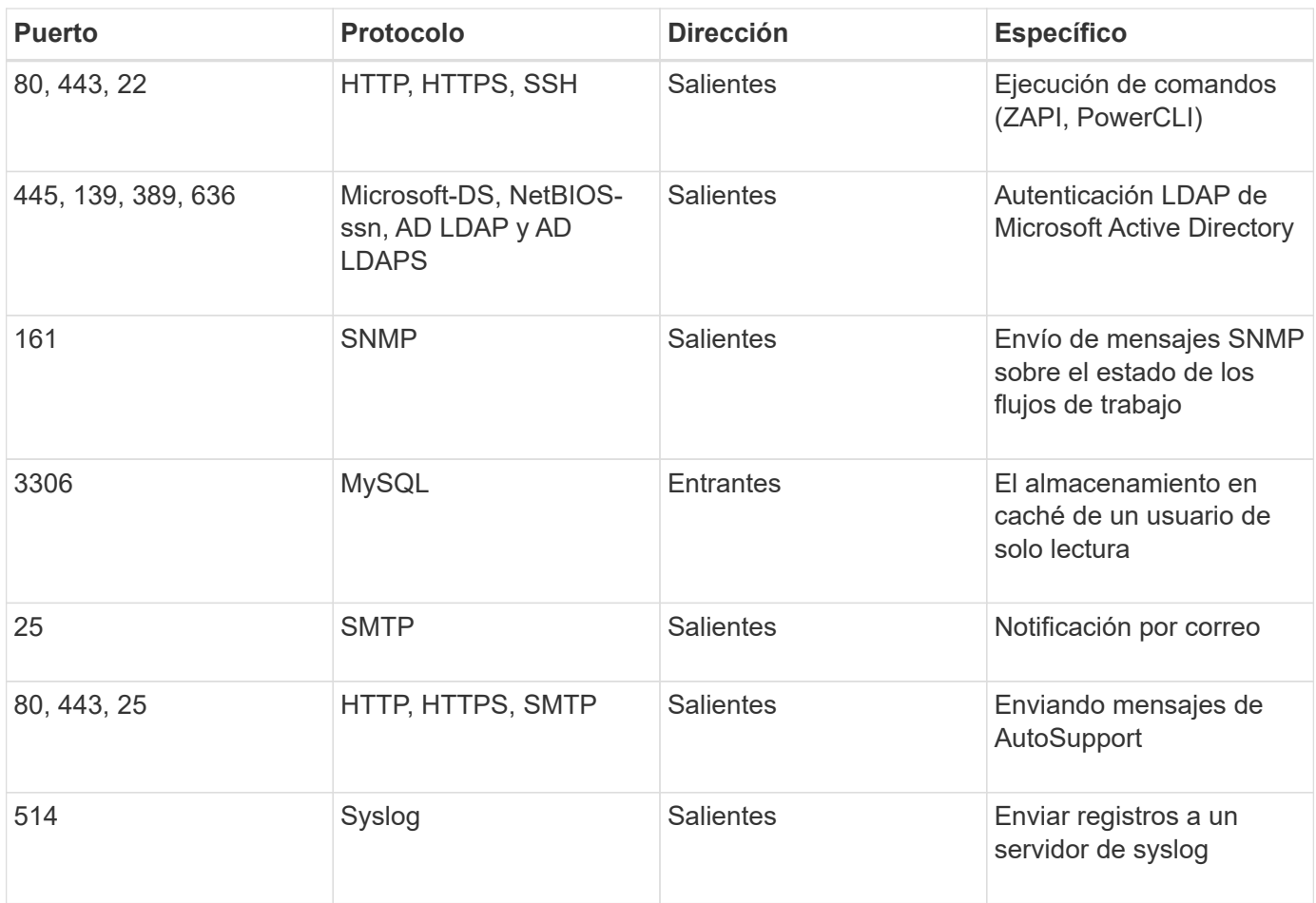

En la siguiente tabla se enumeran los puertos predeterminados que deben abrirse en el servidor de Data Center Manager:

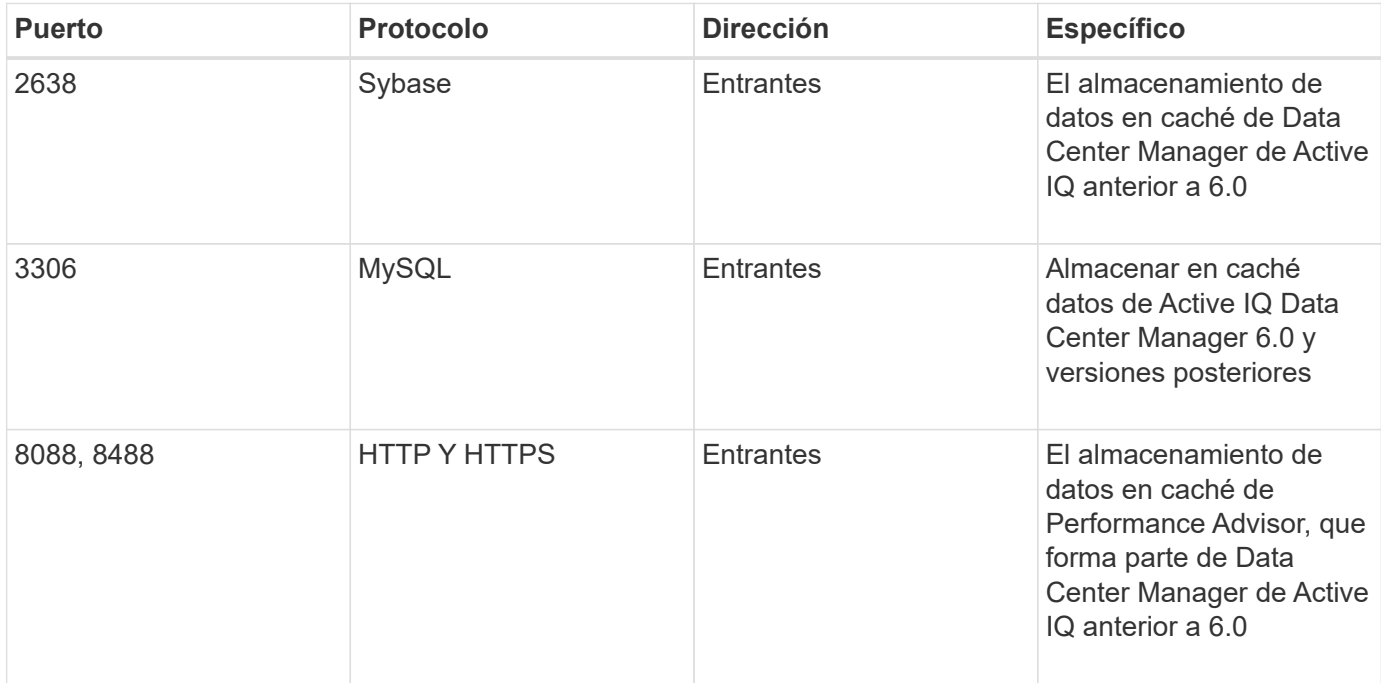

En la siguiente tabla, se enumera el puerto predeterminado que debe estar abierto en VMware vCenter:

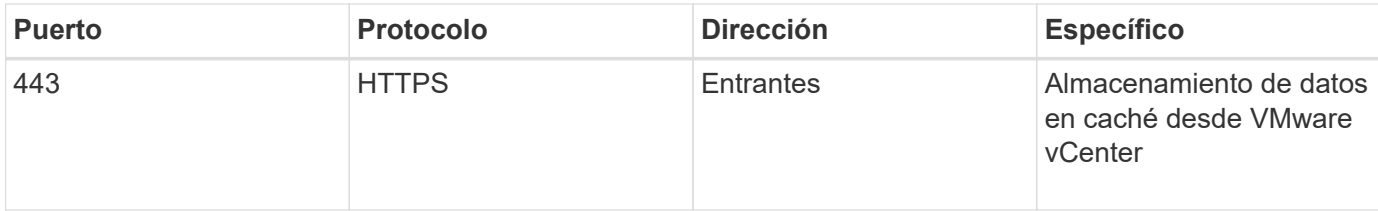

En la siguiente tabla se enumera el puerto predeterminado que debe estar abierto en el equipo host SNMP:

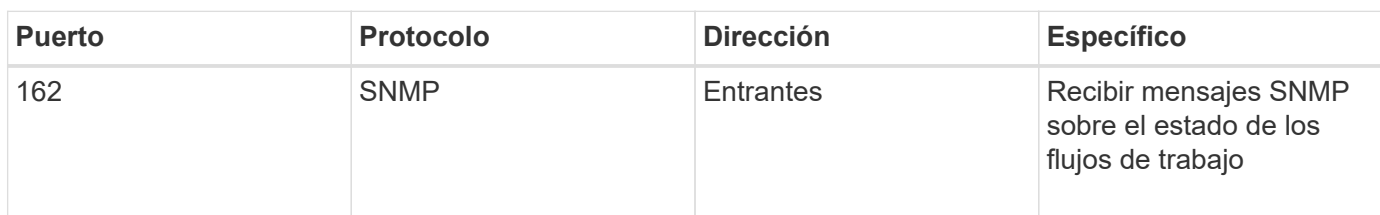

# <span id="page-7-0"></span>**Requisitos previos para instalar Workflow Automation**

Antes de instalar OnCommand Workflow Automation (WFA), debe asegurarse de que tiene la información necesaria y ha completado ciertas tareas.

Antes de instalar WFA en un sistema, debe haber completado las siguientes tareas:

• Descargar el archivo de instalación de WFA desde el sitio de soporte de NetApp y copiar el archivo en el servidor en el que desea instalar WFA

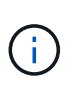

Debe tener credenciales válidas para iniciar sesión en el sitio de soporte de NetApp. Si no tiene credenciales válidas, puede registrarse en el sitio de soporte de NetApp para obtener las credenciales.

- Verificar que el sistema tiene acceso a lo siguiente, según corresponda:
	- Controladoras de almacenamiento
	- Administrador de centros de datos de Active IQ
	- VMware vCenter

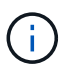

Si el entorno requiere accesibilidad de Secure Shell (SSH), debe asegurarse de que SSH esté habilitado en las controladoras de destino.

- Comprobación de que PowerShell 3.0 o posterior esté instalado
- Asegúrese de que VMware Power CLI esté instalado, si está utilizando WFA para ejecutar flujos de trabajo en VMware vSphere
- Recogida de la información de configuración requerida
- Asegúrese de que el conector MySQL .Net esté instalado, si está utilizando el cmdlet Invoke-MysqlQuery

# **Información de configuración requerida**

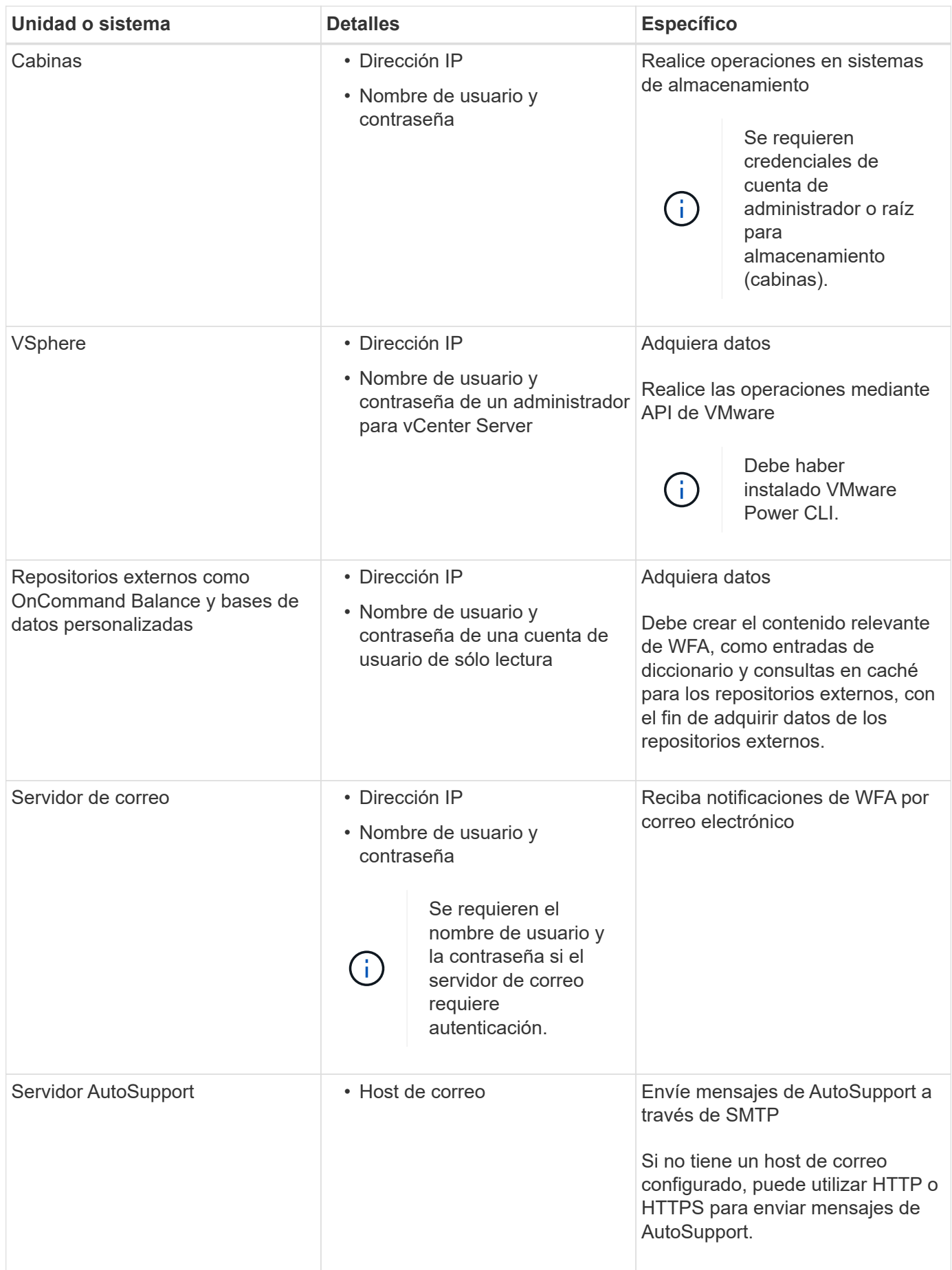

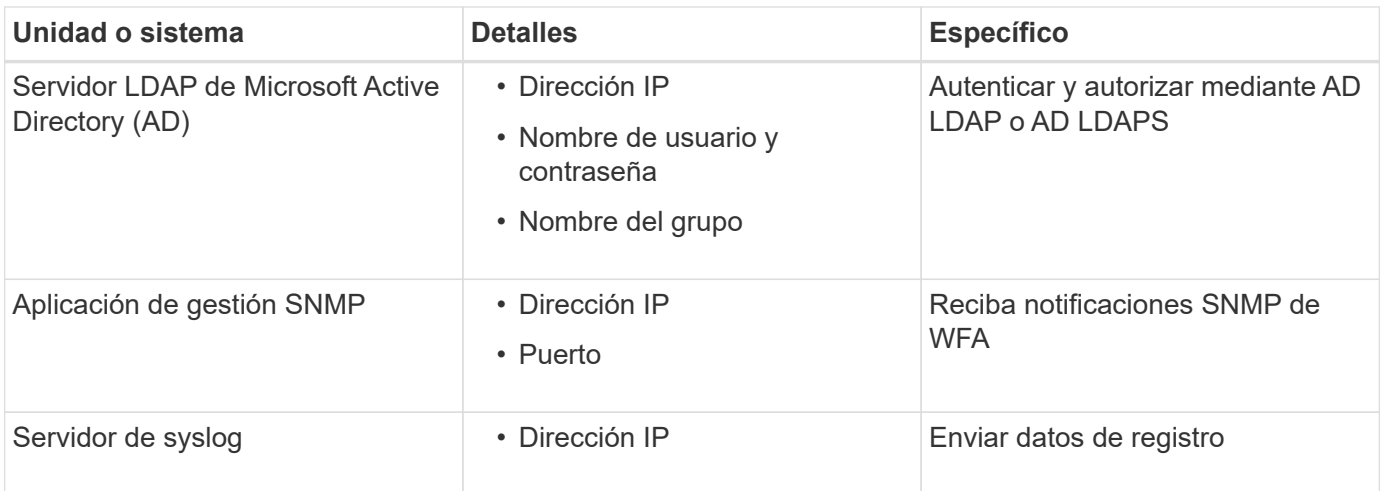

### **Información relacionada**

### ["Soporte de NetApp"](http://mysupport.netapp.com)

# <span id="page-9-0"></span>**Instale OnCommand Workflow Automation en Windows**

Puede instalar OnCommand Workflow Automation (WFA) para crear y personalizar flujos de trabajo de almacenamiento para automatizar las tareas de almacenamiento que se realicen en su entorno.

### **Lo que necesitará**

• Debe haber revisado los requisitos previos de instalación.

### [Requisitos previos para instalar Workflow Automation](#page-7-0)

- Si está instalando WFA en un sistema donde WFA se había instalado previamente y, a continuación, desinstalado, debe asegurarse de que no hay servicios WFA en ese sistema.
- Debe haber descargado el instalador de WFA desde el sitio de soporte de NetApp.
- Debe deshabilitar el Auto upgrade Característica de Java.

### **Acerca de esta tarea**

- Si está instalando WFA en una máquina virtual (VM), el nombre de la máquina virtual no debe incluir el carácter de guion bajo (\_).
- ActiveState ActivePerl se instala antes de instalar WFA.

Esta instalación no afecta a ninguna otra instancia de ActivePerl que haya instalado en su servidor WFA.

- Antes de reinstalar WFA 4.2 o posterior, debe eliminar el directorio de datos MySQL si ha desinstalado MySQL.
- Si instala MySQL por su cuenta, WFA establece el secure-file-privilege y la sql-mode Propiedades en MySQL my.ini archivo en blanco.

### **Pasos**

- 1. Inicie sesión en Windows con una cuenta con permisos administrativos.
- 2. Abra el Explorador de Windows y, a continuación, desplácese hasta el directorio donde se encuentra el

archivo de instalación.

- 3. Instalar WFA:
	- Instalación interactiva
		- i. Haga clic con el botón derecho del ratón y ejecute el ejecutable del instalador de WFA (.exe) como usuario administrador.
		- ii. Haga clic en **Siguiente**.
		- iii. Introduzca las credenciales del usuario administrador predeterminado y, a continuación, haga clic en **Siguiente**.

La contraseña de administrador predeterminada debe cumplir con los siguientes criterios:

- Mínimo de seis caracteres
- Un carácter en mayúscula
- Un carácter en minúscula
- Un número
- Un carácter especial **Nota:** debe anotar las credenciales del usuario admin.
- iv. Seleccione los puertos para la configuración de WFA y, a continuación, haga clic en **Siguiente**.
- v. Introduzca un nombre de sitio y el nombre de su empresa y, a continuación, haga clic en **Siguiente**.

El nombre del sitio puede incluir la ubicación de la instalación de WFA, por ejemplo, Pittsburgh, PA.

- vi. Si desea cambiar la ubicación de instalación predeterminada, seleccione la ubicación en la que desea instalar WFA y, a continuación, haga clic en **Siguiente**.
- vii. Si no desea cambiar la ubicación predeterminada de la base de datos de WFA, haga clic en **Siguiente**.
- viii. Haga clic en **instalar** para continuar con la instalación.
- ix. Haga clic en **Finalizar** para completar la instalación.
- x. Compruebe que WFA se haya instalado correctamente eligiendo una de las siguientes acciones:
	- **E** Acceda a WFA mediante un navegador web.
	- Utilice la consola de servicios de Windows para comprobar que el servicio WFA Server de NetApp y el servicio WFA Database de NetApp están en ejecución.

◦ Instalación silenciosa (desde el símbolo del sistema):

WFA-version\_number-build\_number.exe /s /v"WFA\_ADMIN\_USERNAME=wfa\_username WFA ADMIN PASSWORD=password WFA ADMIN CONFIRM PASSWORD=confirm admin password / WFA\_MYSQL\_PASS=password CONFIRM\_WFA\_MYSQL\_PASS=confirm MySQL password WFA\_INSTALL\_SITE=site WFA\_INSTALL\_ORGANIZATION=organization\_name WFA HTTP PORT=port WFA HTTPS PORT=port INSTALLDIR=install directory DATABASEDIR=database directory /qr /l\*v C:\install.log"

### **ejemplo**

WFA-x64-v4.2.0.0.0-B2973881.exe /s /v"WFA ADMIN USERNAME=admin WFA\_ADMIN\_PASSWORD=Company\*234 WFA\_ADMIN\_CONFIRM\_PASSWORD=Company\*234 WFA MYSQL PASS=MySQL\*234 CONFIRM WFA MYSQL PASS=MySQL\*234

```
WFA_INSTALL_SITE=nb WFA_INSTALL_ORGANIZATION=netapp WFA_HTTP_PORT=9090
WFA HTTPS PORT=8443 INSTALLDIR=\"C:\Program Files\NetApp\WFA\"
DATABASEDIR=\"C:\Program Files\NetApp\WFA\Database\" /qr /l*v
C:\install.log"
```
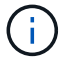

La /qn La opción no es compatible con WFA.

Los parámetros del comando son los siguientes:

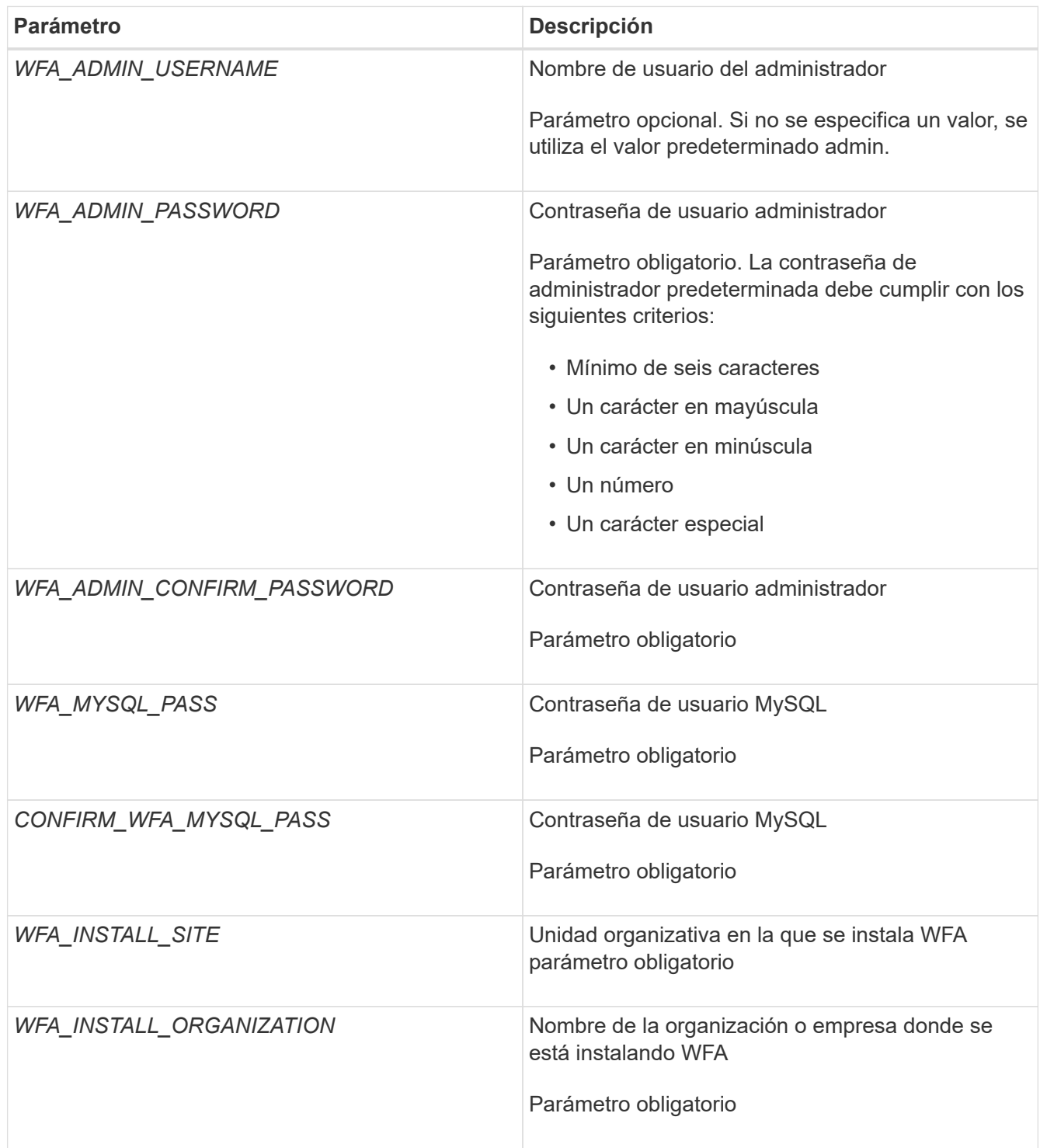

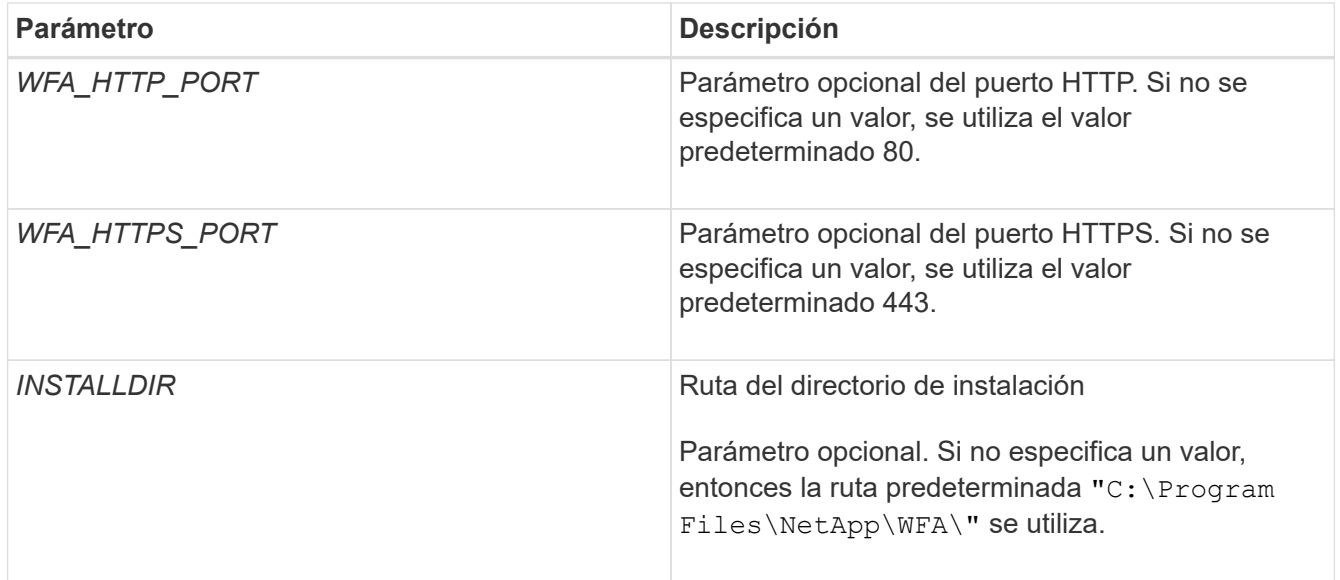

# **Información relacionada**

["Soporte de NetApp"](http://mysupport.netapp.com)

# <span id="page-12-0"></span>**Gestión de la alta disponibilidad**

Puede configurar una configuración de alta disponibilidad para proporcionar un soporte constante para las operaciones de red. Si uno de los componentes falla, el componente reflejado de la configuración toma el control de la operación y ofrece recursos de red ininterrumpidas. También puede realizar un backup de la base de datos de WFA y de las configuraciones compatibles para que pueda recuperar los datos en caso de desastre.

# **Configuración de la automatización de flujos de trabajo en MSCS para obtener una alta disponibilidad**

Puede instalar y configurar Workflow Automation (WFA) en un entorno de Microsoft Cluster Service (MSCS) para configurar la alta disponibilidad y proporcionar conmutación al nodo de respaldo. Antes de instalar WFA, debe verificar que todos los componentes necesarios están configurados correctamente.

### **Acerca de esta tarea**

Una configuración de alta disponibilidad ofrece soporte constante para las operaciones de aplicaciones. Si uno de los componentes falla, el componente reflejado de la configuración toma el control de la operación y proporciona recursos de red ininterrumpidas.

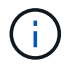

MSCS es la única solución de clustering compatible con WFA en Windows.

### <span id="page-12-1"></span>**Configurar MSCS para instalar Workflow Automation**

Antes de instalar Workflow Automation (WFA) en Microsoft Cluster Server (MSCS), debe configurar su entorno MSCS.

### **Lo que necesitará**

- MSCS se debe instalar desde el administrador de servidores.
- Opcional: Se debe instalar SnapDrive para Windows.

Las versiones mínimas admitidas son Windows 2008 y 2012.

- La misma versión de WFA debe instalarse utilizando la misma ruta en los dos nodos del clúster.
- Ambos nodos del clúster deben añadirse al mismo dominio.

### **Acerca de esta tarea**

Debe completar esta tarea mediante Cluster Manager en la interfaz MSCS.

### **Pasos**

- 1. Inicie sesión en Cluster Manager como administrador de dominio.
- 2. Compruebe que los LUN están accesibles para los dos nodos mediante una de las siguientes opciones:
	- Gestión de las LUN de forma nativa.
	- Mediante SnapDrive para Windows:
		- i. Instale y configure SnapDrive para Windows en los dos nodos.
		- ii. Cree un LUN mediante SnapDrive para Windows y configure el LUN para ambos nodos.
- 3. En Failover Cluster Manager, añada el disco al clúster.

### **Instale OnCommand Workflow Automation en Windows**

Puede instalar OnCommand Workflow Automation (WFA) para crear y personalizar flujos de trabajo de almacenamiento para automatizar las tareas de almacenamiento que se realicen en su entorno.

### **Lo que necesitará**

• Debe haber revisado los requisitos previos de instalación.

### [Requisitos previos para instalar Workflow Automation](#page-7-0)

- Si está instalando WFA en un sistema donde WFA se había instalado previamente y, a continuación, desinstalado, debe asegurarse de que no hay servicios WFA en ese sistema.
- Debe haber descargado el instalador de WFA desde el sitio de soporte de NetApp.
- Debe deshabilitar el Auto upgrade Característica de Java.

### **Acerca de esta tarea**

- Si está instalando WFA en una máquina virtual (VM), el nombre de la máquina virtual no debe incluir el carácter de guion bajo (\_).
- ActiveState ActivePerl se instala antes de instalar WFA.

Esta instalación no afecta a ninguna otra instancia de ActivePerl que haya instalado en su servidor WFA.

- Antes de reinstalar WFA 4.2 o posterior, debe eliminar el directorio de datos MySQL si ha desinstalado MySQL.
- Si instala MySQL por su cuenta, WFA establece el secure-file-privilege y la sql-mode

Propiedades en MySQL my.ini archivo en blanco.

### **Pasos**

- 1. Inicie sesión en Windows con una cuenta con permisos administrativos.
- 2. Abra el Explorador de Windows y, a continuación, desplácese hasta el directorio donde se encuentra el archivo de instalación.
- 3. Instalar WFA:
	- Instalación interactiva
		- i. Haga clic con el botón derecho del ratón y ejecute el ejecutable del instalador de WFA (.exe) como usuario administrador.
		- ii. Haga clic en **Siguiente**.
		- iii. Introduzca las credenciales del usuario administrador predeterminado y, a continuación, haga clic en **Siguiente**.

La contraseña de administrador predeterminada debe cumplir con los siguientes criterios:

- Mínimo de seis caracteres
- Un carácter en mayúscula
- Un carácter en minúscula
- Un número
- Un carácter especial **Nota:** debe anotar las credenciales del usuario admin.
- iv. Seleccione los puertos para la configuración de WFA y, a continuación, haga clic en **Siguiente**.
- v. Introduzca un nombre de sitio y el nombre de su empresa y, a continuación, haga clic en **Siguiente**.

El nombre del sitio puede incluir la ubicación de la instalación de WFA, por ejemplo, Pittsburgh, PA.

- vi. Si desea cambiar la ubicación de instalación predeterminada, seleccione la ubicación en la que desea instalar WFA y, a continuación, haga clic en **Siguiente**.
- vii. Si no desea cambiar la ubicación predeterminada de la base de datos de WFA, haga clic en **Siguiente**.
- viii. Haga clic en **instalar** para continuar con la instalación.
- ix. Haga clic en **Finalizar** para completar la instalación.
- x. Compruebe que WFA se haya instalado correctamente eligiendo una de las siguientes acciones:
	- **EXEC** Acceda a WFA mediante un navegador web.
	- Utilice la consola de servicios de Windows para comprobar que el servicio WFA Server de NetApp y el servicio WFA Database de NetApp están en ejecución.

◦ Instalación silenciosa (desde el símbolo del sistema): WFA-version number-build number.exe /s /v"WFA ADMIN USERNAME=wfa username WFA ADMIN PASSWORD=password WFA ADMIN CONFIRM PASSWORD=confirm admin password / WFA\_MYSQL\_PASS=password CONFIRM\_WFA\_MYSQL\_PASS=confirm MySQL password WFA\_INSTALL\_SITE=site WFA\_INSTALL\_ORGANIZATION=organization\_name WFA HTTP PORT=port WFA HTTPS PORT=port INSTALLDIR=install directory DATABASEDIR=database directory /qr /l\*v C:\install.log"

### **ejemplo**

```
WFA-x64-v4.2.0.0.0-B2973881.exe /s /v"WFA ADMIN USERNAME=admin
WFA_ADMIN_PASSWORD=Company*234 WFA_ADMIN_CONFIRM_PASSWORD=Company*234
WFA_MYSQL_PASS=MySQL*234 CONFIRM_WFA_MYSQL_PASS=MySQL*234
WFA INSTALL SITE=nb WFA INSTALL ORGANIZATION=netapp WFA HTTP PORT=9090
WFA HTTPS PORT=8443 INSTALLDIR=\"C:\Program Files\NetApp\WFA\"
DATABASEDIR=\"C:\Program Files\NetApp\WFA\Database\" /qr /l*v
C:\install.log"
```
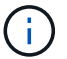

La /qn La opción no es compatible con WFA.

Los parámetros del comando son los siguientes:

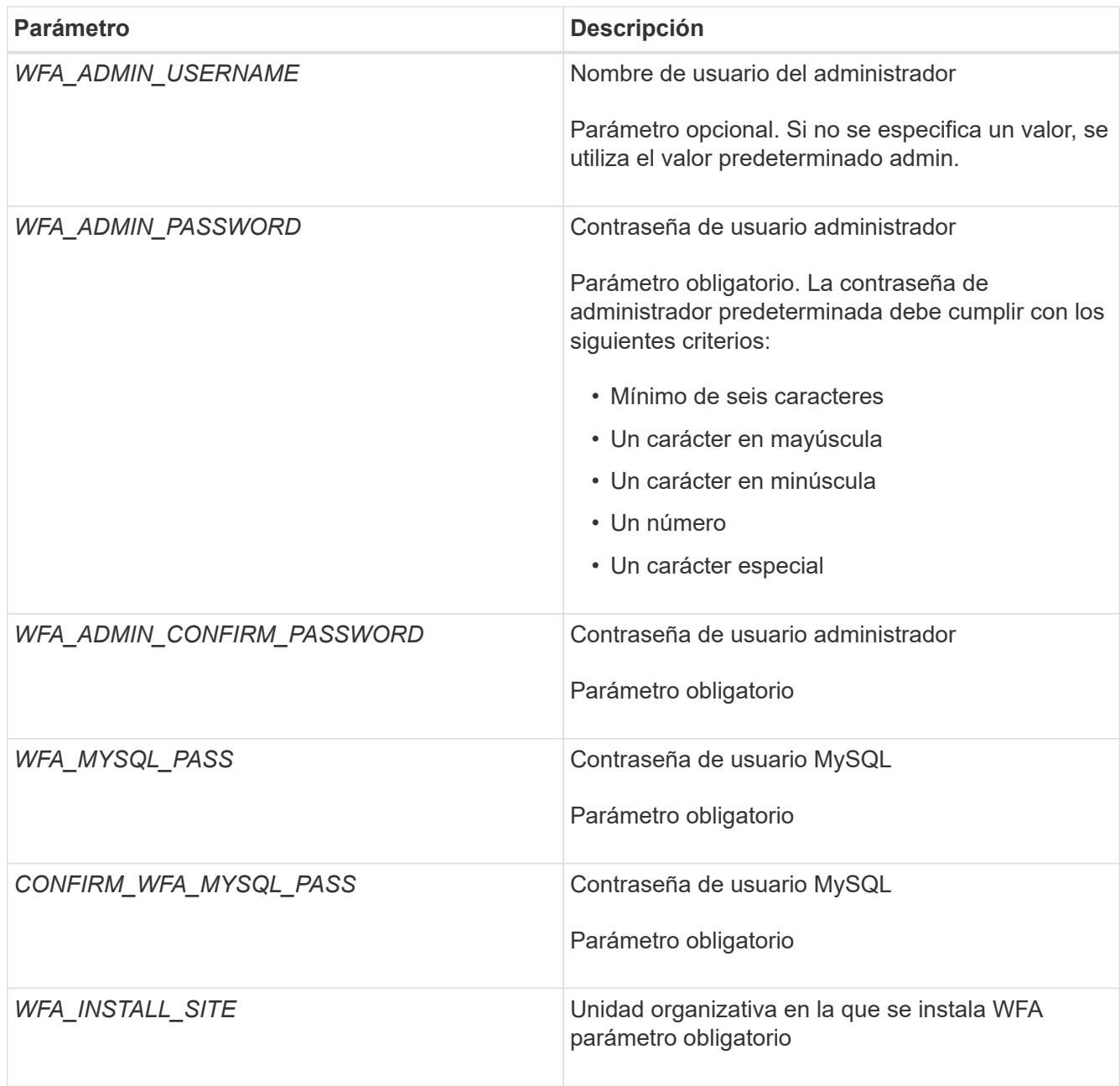

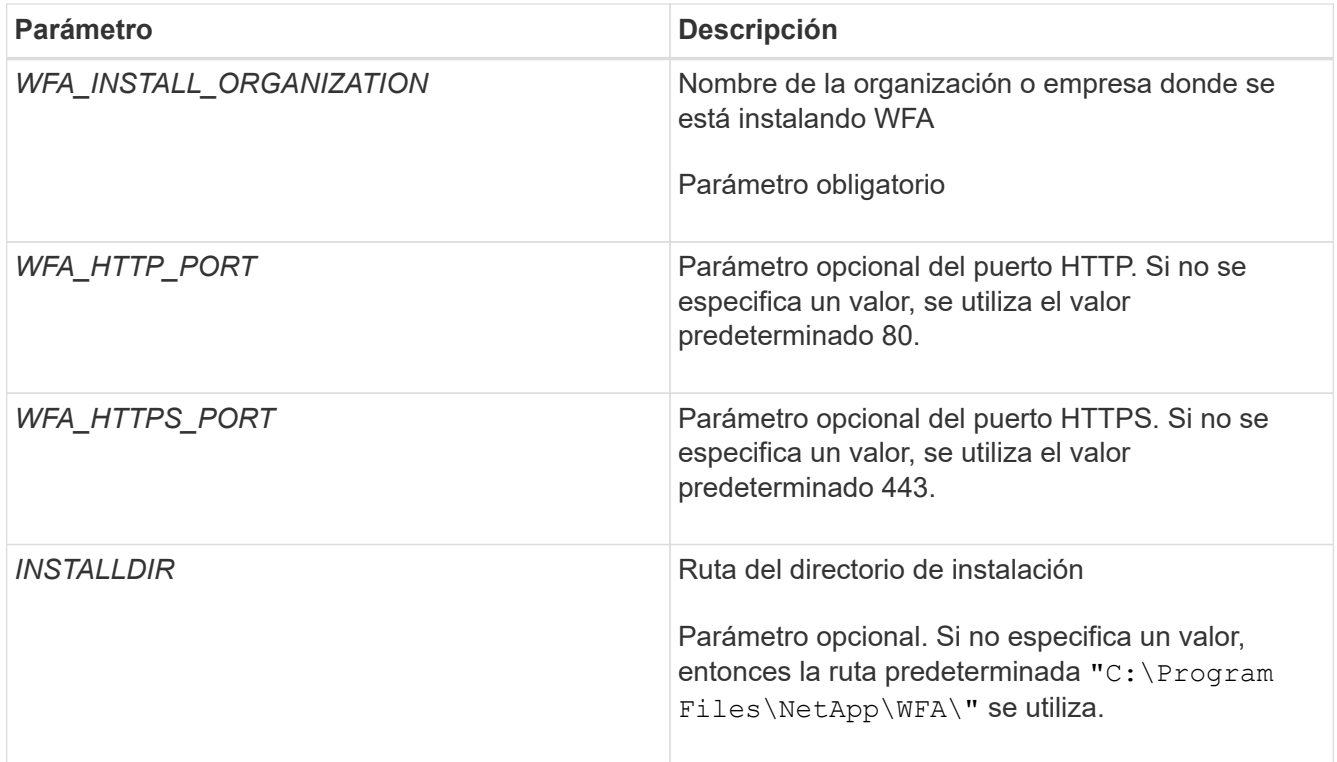

### **Información relacionada**

### ["Soporte de NetApp"](http://mysupport.netapp.com)

### **Configurar la automatización del flujo de trabajo con MSCS**

Después de instalar Workflow Automation (WFA) en Microsoft Cluster Server (MSCS), debe configurar WFA para alta disponibilidad en MSCS mediante scripts de configuración.

### **Lo que necesitará**

Debe haber creado un backup de WFA.

### **Pasos**

1. Inicie sesión en el primer nodo del clúster MSCS y realice los pasos siguientes:

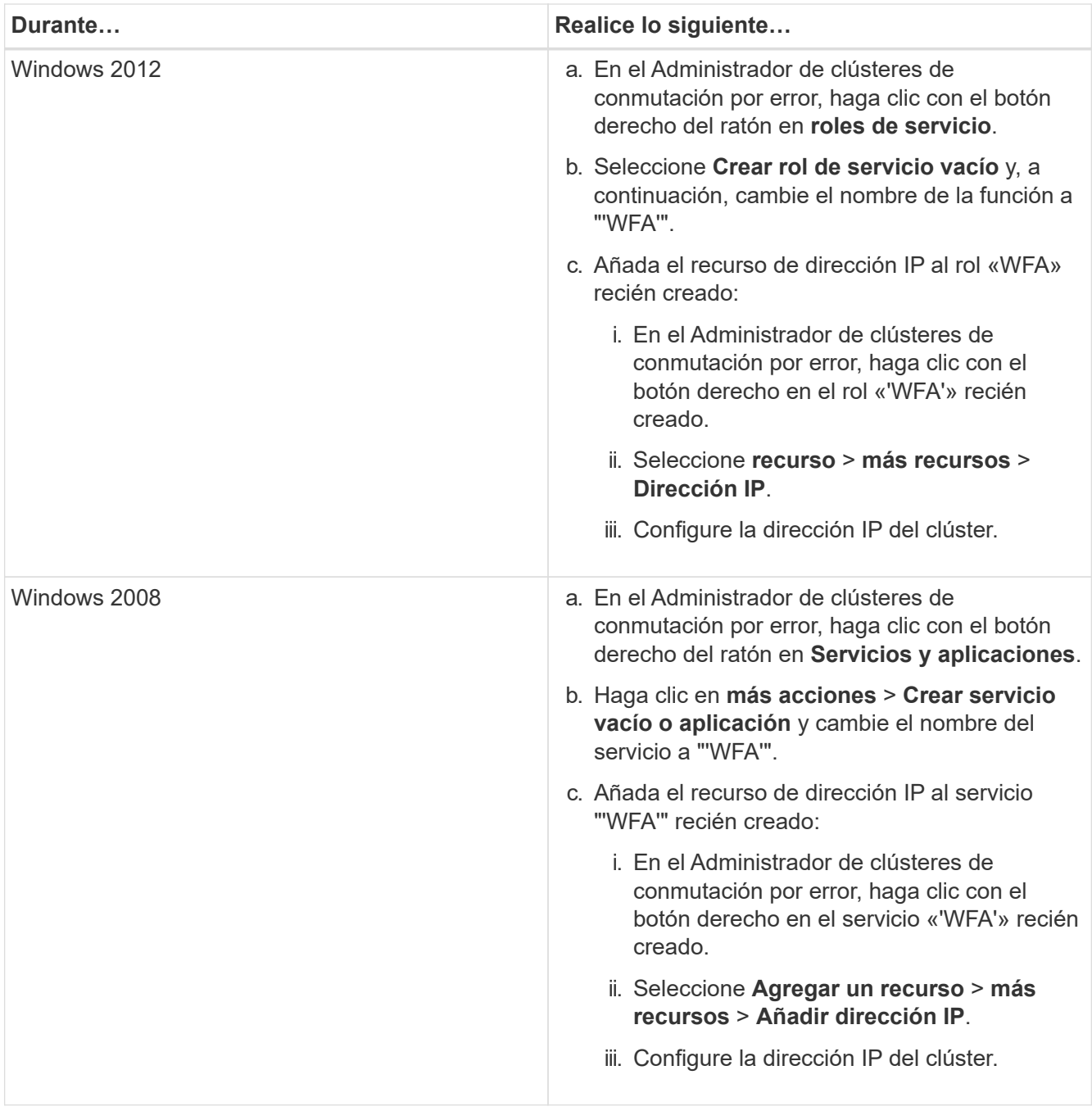

2. En el símbolo del sistema, ejecute la ha\_setup.pl Script para mover los datos de WFA a la ubicación compartida y configurar WFA con MSCS para la recuperación tras fallos: perl ha setup.pl --first [-t type of cluster vcs] [-g cluster group name] [-i IP address resource name] [-n cluster name] [-k shared disk resource name] [-f shared drive path]

El script está disponible en WFA\_install\_location\WFA\bin\ha\.

### **ejemplo**

```
perl ha_setup.pl --first -t mscs -g WFA -i "Cluster IP Address" -n wfa_cluster
-k "Cluster Disk 2" -f E:\
```
3. Comprobar que se han creado los recursos de MSCS.

4. Detenga los servicios de WFA desde el Administrador de clústeres de conmutación al nodo de respaldo:

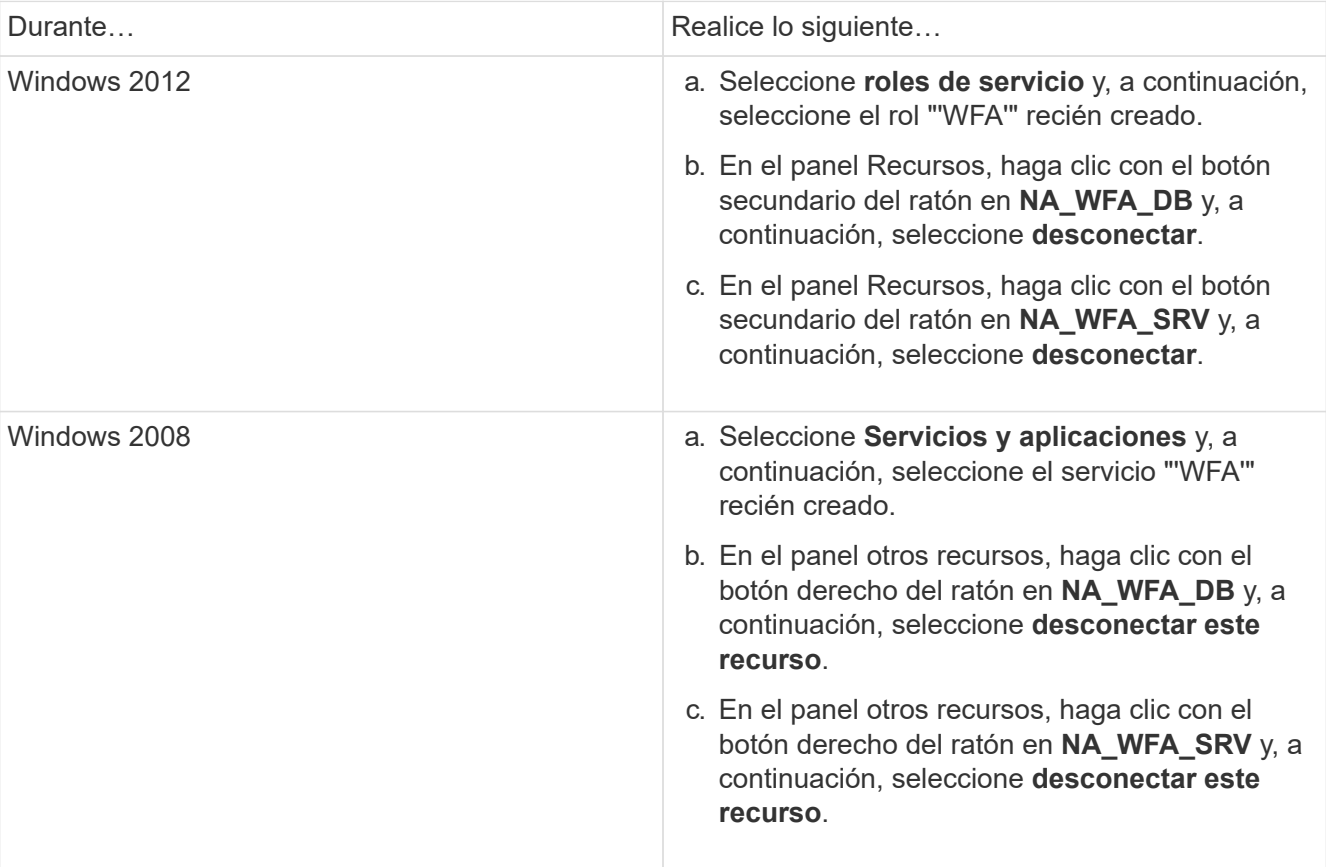

El servicio de base de datos de WFA y el servicio de servidor de WFA deben desconectarse. No se deben detener los servicios de WFA desde los servicios de Windows.

- 5. Mueva manualmente los recursos de WFA al nodo secundario.
- 6. Compruebe que se puede acceder al disco compartido desde el segundo nodo.
- 7. En el símbolo del sistema, ejecute la ha setup.pl Script en el nodo secundario del clúster para configurar WFA para utilizar los datos desde la ubicación compartida: perl ha setup.pl --join [-t type of cluster mscs] [-f shared drive path]

La ha\_setup.pl el script está disponible en WFA\_install\_location\WFA\bin\ha\.

### **ejemplo**

perl ha setup.pl --join -t mscs -f E:\

8. En Failover Cluster Manager, active los recursos de WFA:

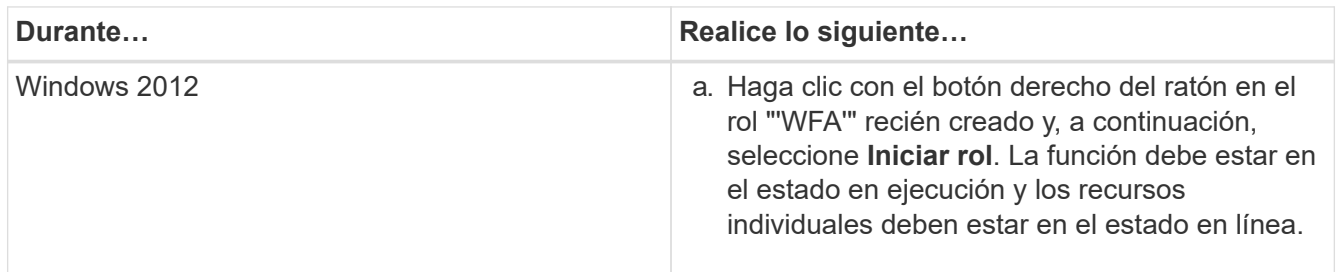

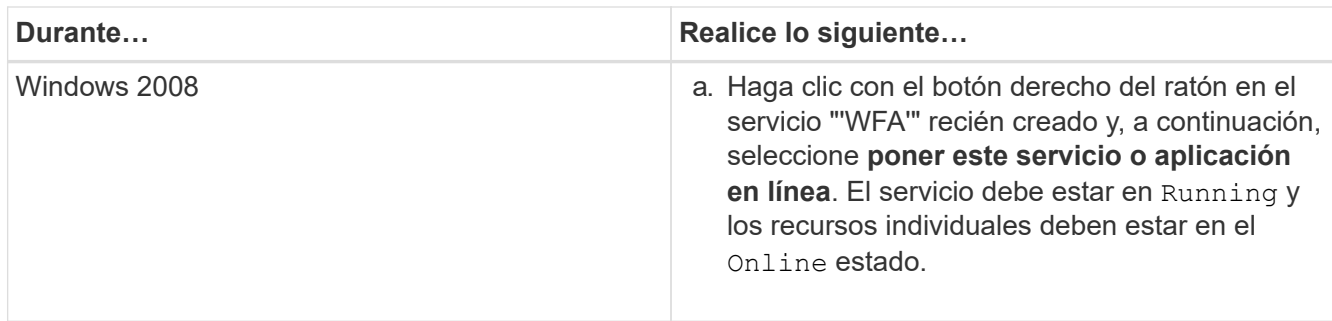

- 9. Cambiar manualmente al segundo nodo del clúster MSCS.
- 10. Compruebe que los servicios de WFA comiencen correctamente en el segundo nodo del clúster.

## **Configurar versiones anteriores de OnCommand Workflow Automation para alta disponibilidad**

Puede configurar las versiones de OnCommand Workflow Automation (WFA) anteriores a 3.1 para obtener alta disponibilidad.

### **Pasos**

1. Actualice la versión existente de WFA a la última versión disponible de WFA.

### ["Actualizar WFA"](#page-37-0)

Esta versión actualizada de WFA es el nodo principal del clúster.

2. Cree un backup de la base de datos de WFA.

["Realizar un backup de la base de datos WFA"](#page-42-0)

Si alguno de los parámetros se modificó manualmente, debe crear una copia de seguridad de la base de datos de WFA, desinstalar la instalación existente de WFA, instalar la última versión disponible de WFA, restaurar el backup y, a continuación, continuar con la configuración de Microsoft Cluster Service (MSCS).

3. Configure MSCS para instalar WFA en el nodo principal.

["Configurar MSCS para instalar WFA"](#page-12-1)

4. Instale la versión más reciente disponible de WFA en el nodo secundario.

### ["Instale WFA"](#page-9-0)

5. Configurar WFA en MSCS.

["Configurar WFA en MSCS"](#page-12-1)

El servidor de WFA está configurado para alta disponibilidad.

# **Desinstalar Workflow Automation en un entorno de MSCS**

Puede desinstalar Workflow Automation (WFA) de un clúster eliminando todos los servicios de WFA de los nodos del clúster.

### **Acerca de esta tarea**

Esta tarea se aplica a Windows Server 2012.

### **Pasos**

- 1. Para desconectar los servicios, utilice el Administrador de clústeres de conmutación por error:
	- a. Haga clic con el botón derecho del ratón en el rol.
	- b. Seleccione **Detener rol**.
- 2. Desinstale WFA en el primer nodo y, a continuación, desinstale WFA en el segundo nodo.

["Desinstale OnCommand Workflow Automation"](#page-54-0)

- 3. Elimine los recursos del clúster del Administrador de clústeres de conmutación por error:
	- a. Haga clic con el botón derecho del ratón en el rol.
	- b. Seleccione **Quitar**.
- 4. Elimine manualmente los datos de la ubicación compartida.

## **Realizar backups y restaurar la base de datos de OnCommand Workflow Automation y sus configuraciones en Windows**

Puede realizar un backup y restaurar la base de datos de OnCommand Workflow Automation (WFA) y las configuraciones compatibles para que pueda recuperar los datos en caso de desastre. Las configuraciones compatibles incluyen acceso a datos, tiempo de espera HTTP y certificados SSL.

### **Lo que necesitará**

Debe tener privilegios de administrador o credenciales de arquitecto.

### **Acerca de esta tarea**

Debe crear el backup en una ubicación segura porque mediante la restauración del backup se proporcionará acceso a todos los sistemas de almacenamiento a los que accede con WFA.

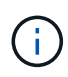

Solo pueden utilizarse los comandos de la CLI o las API DE REST para realizar operaciones completas de backup y restauración durante la recuperación ante desastres. No puede usar la interfaz de usuario web de para crear un backup durante la recuperación ante desastres en un entorno de alta disponibilidad.

### **Pasos**

1. Realice un backup de sus bases de datos y configuraciones existentes.

["Realizar un backup de la base de datos de OnCommand Workflow Automation"](#page-42-0)

2. Restaurar un backup anterior de bases de datos y configuraciones.

["Restaurar la base de datos OnCommand Workflow Automation"](#page-47-0)

# <span id="page-20-0"></span>**Configurar OnCommand Workflow Automation**

Después de completar la instalación de OnCommand Workflow Automation (WFA), debe

completar varias opciones de configuración. Tiene que acceder a WFA, configurar usuarios, configurar orígenes de datos, configurar credenciales y configurar WFA.

# **Acceda a OnCommand Workflow Automation**

Puede acceder a OnCommand Workflow Automation (WFA) a través de un navegador web desde cualquier sistema que tenga acceso al servidor WFA.

### **Lo que necesitará**

Debe haber instalado Adobe Flash Player para su explorador web.

### **Pasos**

1. Abra un explorador Web e introduzca una de las siguientes opciones en la barra de direcciones:

```
◦ https://wfa_server_ip
```
wfa server ip Es la dirección IP (dirección IPv4 o IPv6) o el nombre de dominio completo (FQDN) del servidor WFA.

- Si está accediendo a WFA en el servidor de WFA: https://localhost/wfa+ Si ha especificado un puerto no predeterminado para WFA, debe incluir el número de puerto del siguiente modo:
- https://wfa\_server\_ip:port
- https://localhost:port+ *Port* es el número de puerto TCP que ha utilizado para el servidor WFA durante la instalación.
- 2. En la sección Iniciar sesión, introduzca las credenciales del usuario administrador que haya introducido durante la instalación.
- 3. **Opcional:** en el menú **Ajustes** > **Configuración**, configure las credenciales y un origen de datos.
- 4. **Opcional:** Añada un marcador a la GUI web de WFA para facilitar el acceso.

# **Orígenes de datos de OnCommand Workflow Automation**

OnCommand Workflow Automation (WFA) funciona con datos que se adquieren de orígenes de datos. Varias versiones de Data Center Manager de Active IQ y VMware vCenter Server se proporcionan como tipos de origen de datos de WFA predefinidos. Debe tener en cuenta los tipos de origen de datos predefinidos antes de configurar los orígenes de datos para la adquisición de datos.

Un origen de datos es una estructura de datos de sólo lectura que sirve como conexión al objeto de origen de datos de un tipo de origen de datos específico. Por ejemplo, un origen de datos puede ser una conexión a una base de datos del Administrador de centros de datos Active IQ de un tipo de origen de datos de Active IQ Data Center Manager 6.3. Puede añadir un origen de datos personalizado a WFA tras definir el tipo de origen de datos necesario.

Para obtener más información sobre los tipos de origen de datos predefinidos, consulte matriz de interoperabilidad.

### **Información relacionada**

["Herramienta de matriz de interoperabilidad de NetApp"](http://mysupport.netapp.com/matrix)

### **Configuración de un usuario de base de datos en el Administrador del centro de datos de Active IQ**

Debe crear un usuario de base de datos en versiones anteriores a 6.0 de Active IQ para configurar el acceso de sólo lectura de la base de datos del Administrador de centros de datos de Active IQ a OnCommand Workflow Automation.

### **Configure un usuario de base de datos ejecutando ocsetup en Windows**

Puede ejecutar el ocsetup Archivo en el servidor del Administrador de centros de datos de Active IQ para configurar el acceso de sólo lectura de la base de datos del Administrador de centros de datos de Active IQ a OnCommand Workflow Automation.

### **Pasos**

1. Descargue el wfa\_ocsetup.exe Archivo a un directorio del servidor del Administrador de centros de datos de Active IQ desde la siguiente ubicación: https://WFA Server IP/download/wfa ocsetup.exe.

*WFA\_Server\_IP* es la dirección IP (dirección IPv4 o IPv6) de su servidor WFA.

Si ha especificado un puerto no predeterminado para WFA, debe incluir el número de puerto de la siguiente forma:

https://wfa server ip:port/download/wfa ocsetup.exe.

*Port* es el número de puerto TCP que ha utilizado para el servidor WFA durante la instalación.

Si especifica una dirección IPv6, debe escribirla entre corchetes.

- 2. Haga doble clic en wfa\_ocsetup.exe archivo.
- 3. Lea la información del asistente de configuración y haga clic en **Siguiente**.
- 4. Busque o escriba la ubicación del JRE y haga clic en **Siguiente**.
- 5. Introduzca un nombre de usuario y una contraseña para anular las credenciales predeterminadas.

Se crea una nueva cuenta de usuario de la base de datos con acceso a la base de datos del Administrador de centros de datos de Active IQ.

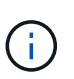

Si no crea una cuenta de usuario, se utilizan las credenciales predeterminadas. Debe crear una cuenta de usuario con fines de seguridad.

- 6. Haga clic en **Siguiente** y revise los resultados.
- 7. Haga clic en **Siguiente** y, a continuación, haga clic en **Finalizar** para completar el asistente.

### **Configurar un usuario de base de datos ejecutando ocsetup en Linux**

Puede ejecutar el archivo ocsetup en el servidor del Administrador de centros de datos de Active IQ para configurar el acceso de sólo lectura de la base de datos del Administrador de centros de datos de Active IQ a OnCommand Workflow Automation.

### **Pasos**

1. Descargue el wfa ocsetup.sh Archivo en el directorio inicial del servidor Active IQ Data Center

Manager mediante el siguiente comando de la terminal: wget https://WFA\_Server\_IP/download/wfa\_ocsetup.sh

WFA Server IP Es la dirección IP (dirección IPv4 o IPv6) del servidor WFA.

Si ha especificado un puerto no predeterminado para WFA, debe incluir el número de puerto de la siguiente forma:

wget https://wfa\_server\_ip:port/download/wfa\_ocsetup.sh

*Port* es el número de puerto TCP que ha utilizado para el servidor WFA durante la instalación.

Si especifica una dirección IPv6, debe escribirla entre corchetes.

2. Utilice el siguiente comando de la terminal para cambiar el archivo wfa\_ocsetup.sh a un ejecutable:

chmod +x wfa\_ocsetup.sh

3. Ejecute el script introduciendo lo siguiente en la terminal:

./wfa\_ocsetup.sh JRE\_path

*JRE\_PATH* es la ruta de acceso al JRE.

#### **ejemplo**

/opt/NTAPdfm/java

La siguiente salida se muestra en el terminal, lo que indica que la configuración se ha realizado correctamente:

```
Verifying archive integrity... All good.
Uncompressing WFA OnCommand Setup.....
*** Welcome to OnCommand Setup Utility for Linux ***
      <Help information>
*** Please override the default credentials below ***
Override DB Username [wfa] :
```
4. Introduzca un nombre de usuario y una contraseña para anular las credenciales predeterminadas.

Se crea una nueva cuenta de usuario de la base de datos con acceso a la base de datos del Administrador de centros de datos de Active IQ.

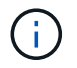

Si no crea una cuenta de usuario, se utilizan las credenciales predeterminadas. Debe crear una cuenta de usuario con fines de seguridad.

La siguiente salida se muestra en el terminal, lo que indica que la configuración se ha realizado correctamente:

```
***** Start of response from the database *****
>>> Connecting to database
<<< Connected
*** Dropped existing 'wfa' user
=== Created user 'username'
>>> Granting access
<<< Granted access
***** End of response from the database *****
***** End of Setup *****
```
### **Configurar un origen de datos**

Debe configurar una conexión con un origen de datos en OnCommand Workflow Automation (WFA) para adquirir datos del origen de datos.

### **Lo que necesitará**

- Para versiones de Active IQ Data Center Manager anteriores a la 6.0, debe haber ejecutado la última versión de la herramienta de configuración en el servidor de Data Center Manager para habilitar y configurar el acceso remoto de sólo lectura a la base de datos.
- Para Active IQ Data Center Manager6.0 y posterior, debe haber creado una cuenta de usuario de base de datos en el servidor Data Center Manager.

Consulte la ayuda en línea de *OnCommand Unified Manager* para obtener más detalles.

• El puerto TCP para las conexiones entrantes en el servidor de Data Center Manager debe estar abierto.

Consulte la documentación del firewall para obtener más detalles.

A continuación, se muestran los números de puerto TCP predeterminados:

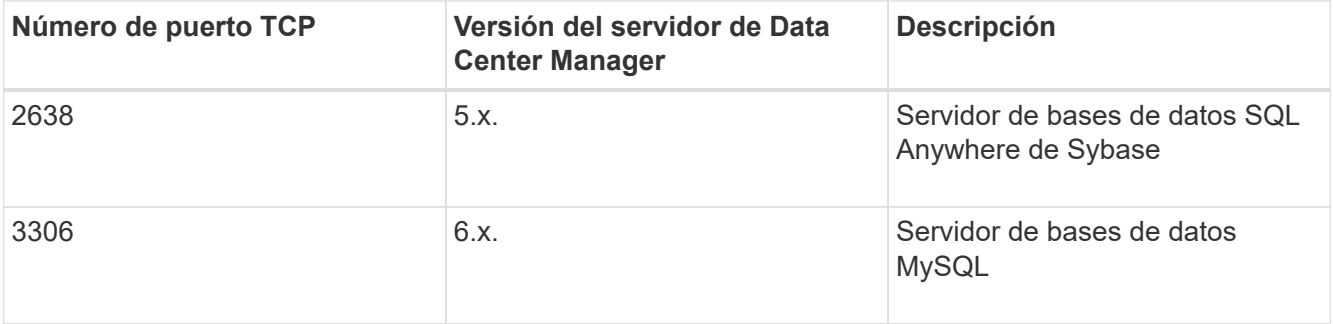

• Para Performance Advisor, debe haber creado una cuenta de usuario del Administrador de centros de datos de Active IQ con una función mínima de GlobalRead.

Consulte la ayuda en línea de *OnCommand Unified Manager* para obtener más detalles.

• Para VMware vCenter Server, debe haber creado una cuenta de usuario en vCenter Server.

Consulte la documentación de VMware vCenter Server para obtener detalles.

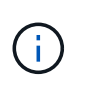

Debe haber instalado VMware PowerCLI. Si desea ejecutar flujos de trabajo solo en orígenes de datos de vCenter Server, no es necesario configurar el servidor de Data Center Manager como origen de datos.

• El puerto TCP para conexiones entrantes en VMware vCenter Server debe estar abierto.

El número de puerto TCP predeterminado es 443. Consulte la documentación del firewall para obtener más detalles.

### **Acerca de esta tarea**

Puede añadir varias fuentes de datos del servidor de Data Center Manager a WFA utilizando este procedimiento. Sin embargo, no debe utilizar este procedimiento si desea emparejar el servidor de Data Center Manager 6.3 y versiones posteriores con WFA y utilizar la funcionalidad de protección en el servidor de Data Center Manager.

Para obtener más información acerca del emparejamiento de WFA con el servidor de Data Center Manager 6.x, consulte la Ayuda en línea de *OnCommand Unified Manager*.

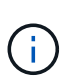

Al configurar un origen de datos con WFA, debe tener en cuenta que los tipos de origen de datos Active IQ Data Center Manager 6.0, 6.1 y 6.2 quedan obsoletos en la versión WFA 4.0, por lo que estos tipos de origen de datos no serán compatibles en futuras versiones.

#### **Pasos**

- 1. Acceda a WFA mediante un navegador web.
- 2. Haga clic en **Configuración** y en **Configuración** haga clic en **fuentes de datos**.
- 3. Elija la acción adecuada:

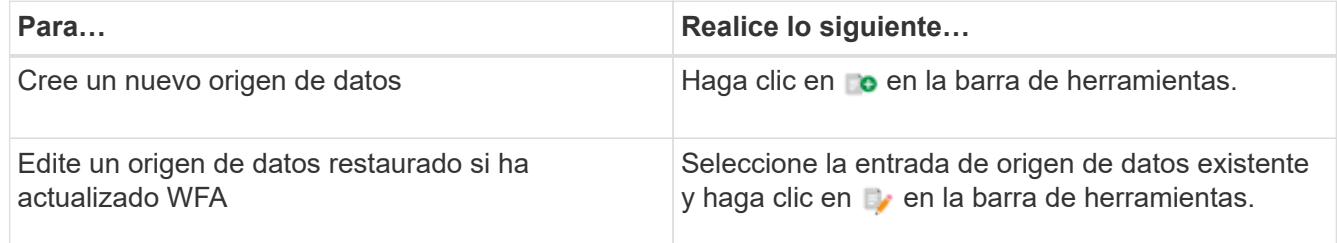

Si ha agregado una fuente de datos del servidor de Data Center Manager a WFA y, a continuación, actualizado la versión del servidor de Data Center Manager, WFA no reconocerá la versión actualizada del servidor Data Center Manager. Debe eliminar la versión anterior del servidor de Data Center Manager y, a continuación, agregar la versión actualizada del servidor de Data Center Manager a WFA.

4. En el cuadro de diálogo **Nuevo origen de datos**, seleccione el tipo de origen de datos necesario e introduzca un nombre para el origen de datos y el nombre de host.

Según el tipo de origen de datos seleccionado, los campos de puerto, nombre de usuario, contraseña y tiempo de espera pueden completarse automáticamente con los datos predeterminados, si están disponibles. Puede editar estas entradas según sea necesario.

5. Elija una acción adecuada:

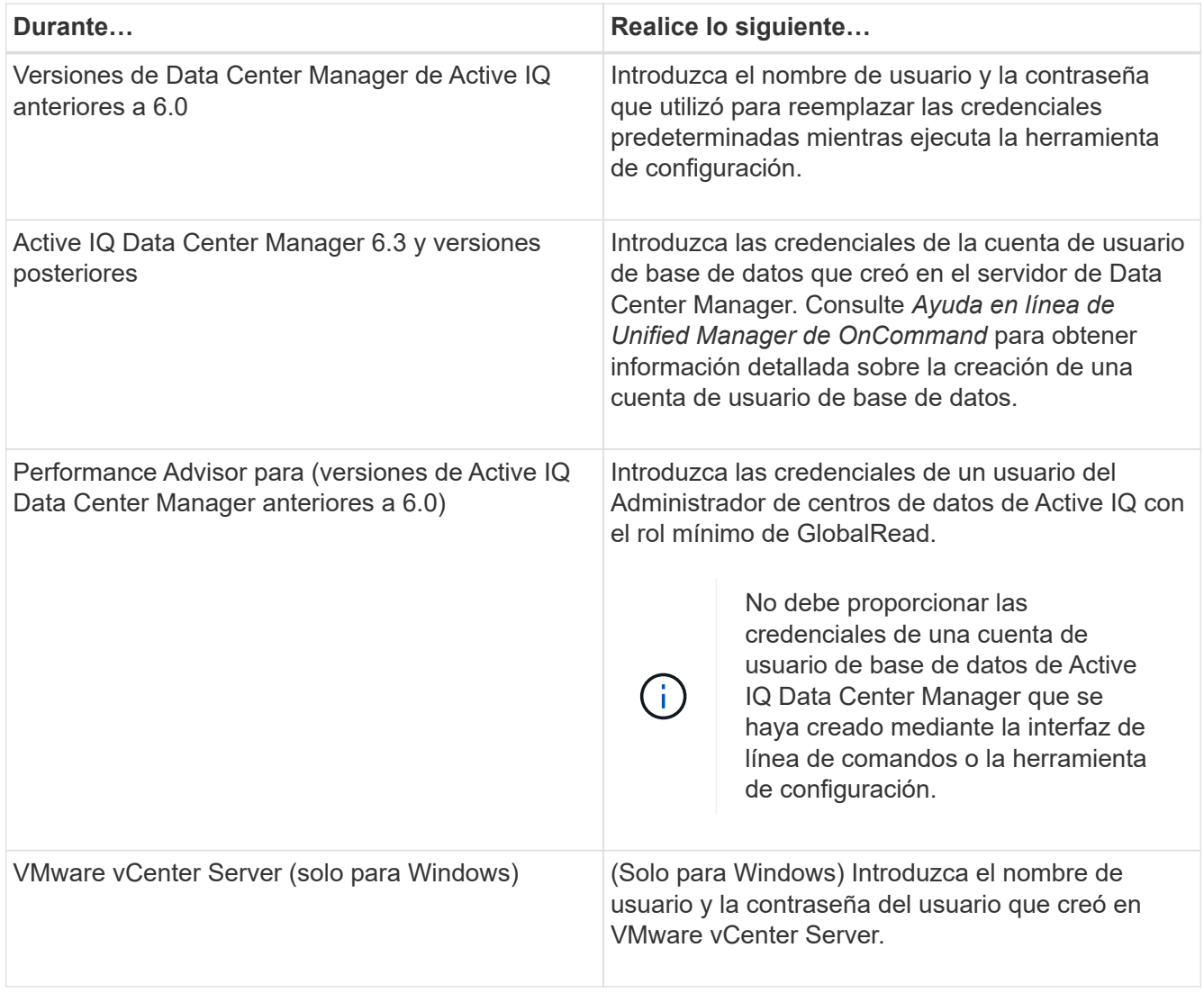

- 6. Haga clic en **Guardar**.
- 7. **Opcional:** en la tabla orígenes de datos, seleccione el origen de datos y haga clic en  $\frac{1}{\epsilon}$  en la barra de herramientas.
- 8. Compruebe el estado del proceso de adquisición de datos.

### **Agregar un servidor actualizado de Data Center Manager como origen de datos**

Si el servidor de Data Center Manager (5.x o 6.x) se añade como origen de datos a WFA y, a continuación, se actualiza el servidor de Data Center Manager Debe agregar el servidor actualizado de Data Center Manager como un origen de datos porque los datos asociados con la versión actualizada no se rellenan en WFA, a menos que se añadan manualmente como un origen de datos.

### **Pasos**

- 1. Inicie sesión en la GUI web de WFA como administrador.
- 2. Haga clic en **Configuración** y en **Configuración**, haga clic en **fuentes de datos**.
- 3. Haga clic en **lo** en la barra de herramientas.
- 4. En el cuadro de diálogo **Nuevo origen de datos**, seleccione el tipo de origen de datos necesario y, a

continuación, escriba un nombre para el origen de datos y el nombre de host.

Según el tipo de origen de datos seleccionado, los campos de puerto, nombre de usuario, contraseña y tiempo de espera pueden completarse automáticamente con los datos predeterminados, si están disponibles. Puede editar estas entradas según sea necesario.

- 5. Haga clic en **Guardar**.
- 6. Seleccione la versión anterior del servidor de Data Center Manager y haga clic en lo en la barra de herramientas.
- 7. En el cuadro de diálogo de confirmación **Eliminar tipo de origen de datos**, haga clic en **Sí**.
- 8. **Opcional:** en la tabla **orígenes de datos**, seleccione el origen de datos y, a continuación, haga clic en <sub>a</sub> en la barra de herramientas.
- 9. Compruebe el estado de la adquisición de datos en la tabla **Historial**.

## **Crear usuarios locales**

OnCommand Workflow Automation (WFA) le permite crear y gestionar usuarios WFA locales con permisos específicos para distintos roles, como invitado, operador, aprobador, arquitecto administrador y backup.

### **Lo que necesitará**

Debe haber instalado WFA y haber iniciado sesión como administrador.

### **Acerca de esta tarea**

WFA permite crear usuarios para los siguientes roles:

### • **Invitado**

Este usuario puede ver el portal y el estado de una ejecución de flujo de trabajo, y se le puede notificar de un cambio en el estado de una ejecución de flujo de trabajo.

### • **Operador**

Este usuario puede obtener una vista previa y ejecutar flujos de trabajo para los que tiene acceso el usuario.

### • **Approver**

Este usuario puede obtener una vista previa de los flujos de trabajo, ejecutarlos, aprobarlos y rechazarlos para los que el usuario tiene acceso.

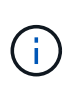

Se recomienda proporcionar el ID de correo electrónico del aprobador. Si hay varios autorizadores, puede proporcionar un ID de correo electrónico de grupo en el campo **correo electrónico**.

### • **Arquitecto**

Este usuario tiene acceso completo para crear flujos de trabajo, pero está restringido a la modificación de la configuración global del servidor WFA.

#### • **Admin**

Este usuario tiene acceso completo al servidor WFA.

### • **Backup**

Este es el único usuario que puede generar copias de seguridad del servidor WFA de forma remota. Sin embargo, el usuario está restringido de todos los demás accesos.

### **Pasos**

- 1. Haga clic en **Configuración** y en **Administración** haga clic en **usuarios**.
- 2. Para crear un nuevo usuario, haga clic en  $\bullet$  en la barra de herramientas.
- 3. Introduzca la información necesaria en el cuadro de diálogo **Nuevo usuario**.
- 4. Haga clic en **Guardar**.

## **Configure las credenciales de un sistema de destino**

Puede configurar las credenciales de un sistema de destino en OnCommand Workflow Automation (WFA) y utilizar las credenciales para conectarse a ese sistema específico y ejecutar comandos.

### **Acerca de esta tarea**

Después de la adquisición de datos inicial, es necesario configurar las credenciales de las cabinas donde se ejecutan los comandos. La conexión de la controladora WFA de PowerShell funciona en dos modos:

• Con credenciales

WFA intenta establecer una conexión mediante HTTPS primero y, a continuación, intenta utilizar HTTP. También puede utilizar la autenticación LDAP de Microsoft Active Directory para conectarse a cabinas sin definir credenciales en WFA. Para utilizar LDAP de Active Directory, debe configurar la matriz para realizar la autenticación con el mismo servidor LDAP de Active Directory.

• Sin credenciales (para sistemas de almacenamiento que funcionan en 7-Mode)

WFA intenta establecer una conexión mediante autenticación de dominio. Este modo utiliza el protocolo de llamada a procedimiento remoto, que se asegura mediante el protocolo NTLM.

### **Pasos**

- 1. Inicie sesión en WFA a través de un navegador web como administrador.
- 2. Haga clic en **Configuración** y en **Configuración** haga clic en **credenciales**.
- 3. Haga clic en **lo** en la barra de herramientas.
- 4. En el cuadro de diálogo **credenciales nuevas**, seleccione una de las siguientes opciones de la lista **coincidencia**:
	- **Exact**

Credenciales para una dirección IP o un nombre de host específicos

◦ **Patrón**

Credenciales para toda la subred o el intervalo IP

Puede utilizar la sintaxis de expresiones regulares para esta opción.

- 5. Seleccione el tipo de sistema remoto en la lista **Tipo**.
- 6. Introduzca el nombre de host o la dirección IPv4 o IPv6 del recurso, el nombre de usuario y la contraseña.
- 7. Realice la acción siguiente para probar la conectividad:

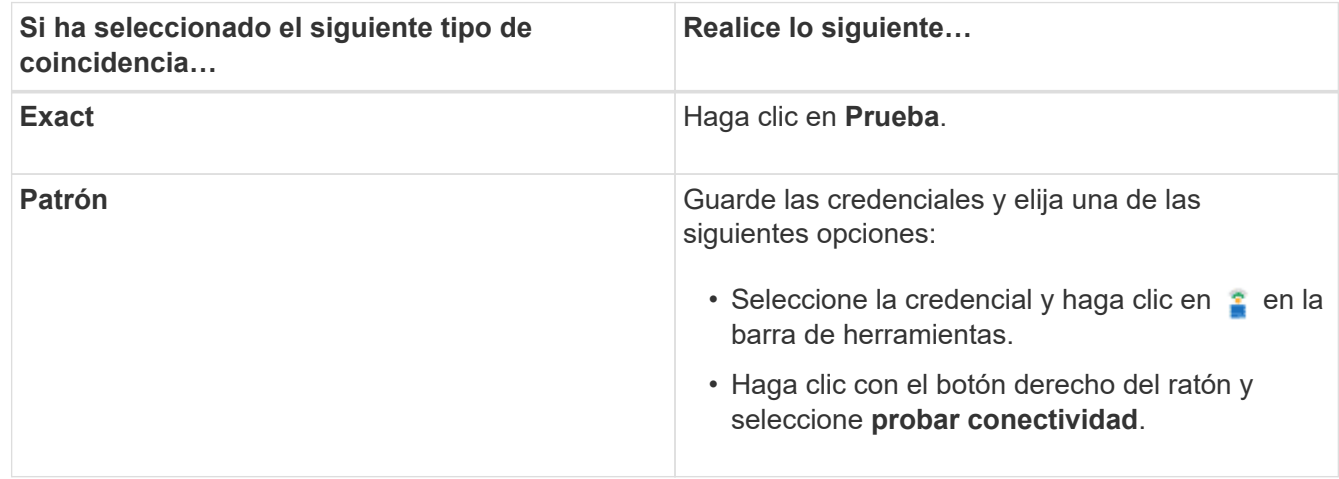

8. Haga clic en **Guardar**.

# **Configurando OnCommand Workflow Automation**

OnCommand Workflow Automation (WFA) le permite configurar diversos ajustes, por ejemplo, AutoSupport y notificaciones.

Al configurar WFA, puede configurar una o varias de las siguientes opciones, según sea necesario:

- AutoSupport (ASUP) para enviar mensajes de ASUP al soporte técnico
- Servidor de Microsoft Active Directory Lightweight Directory Access Protocol (LDAP) para la autenticación y autorización de LDAP para usuarios de WFA
- Envíe un correo electrónico para notificaciones por correo electrónico sobre operaciones de flujo de trabajo y envío de mensajes de ASUP
- Protocolo simple de gestión de red (SNMP) para recibir notificaciones sobre operaciones de flujos de trabajo
- Syslog para registro remoto de datos

### **Configure AutoSupport**

Puede configurar varias opciones de AutoSupport, como la programación, el contenido de los mensajes de AutoSupport y el servidor proxy. AutoSupport envía registros semanales del contenido seleccionado al soporte técnico para archivado y análisis de problemas.

### **Pasos**

- 1. Inicie sesión en WFA a través de un navegador web como administrador.
- 2. Haga clic en **Configuración** y en **Configuración** haga clic en **AutoSupport**.
- 3. Asegúrese de que la casilla **Activar AutoSupport** está seleccionada.
- 4. Especifique la información obligatoria.
- 5. Seleccione una de las siguientes opciones en la lista **Contenido**:

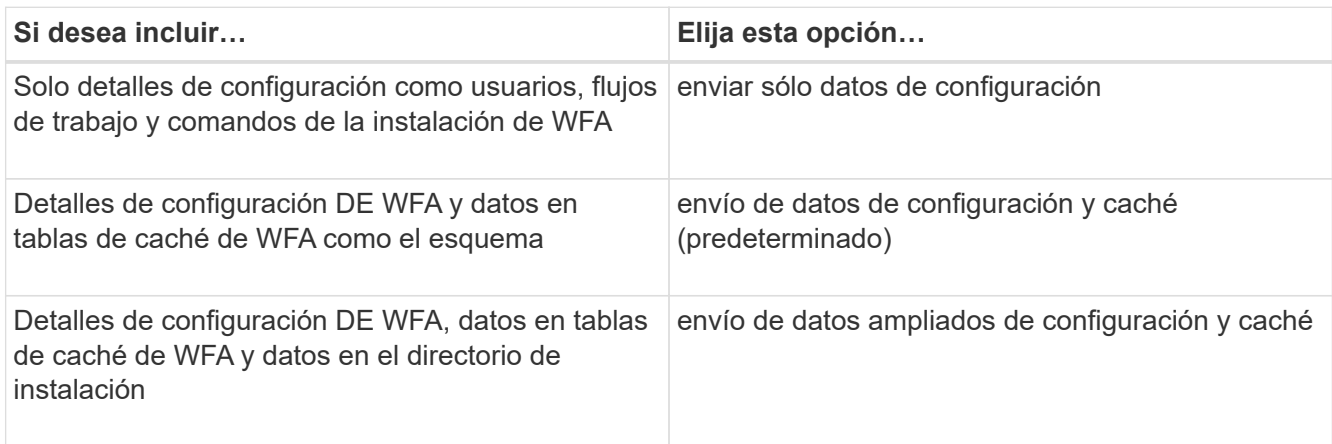

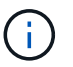

La contraseña de cualquier usuario de WFA se *no* incluye en los datos de AutoSupport.

- 6. Compruebe que puede descargar un mensaje de AutoSupport:
	- a. Haga clic en **Descargar**.
	- b. En el cuadro de diálogo que se abre, seleccione la ubicación en la que desea guardar .7z archivo.
- 7. **Opcional:** Pruebe el envío de un mensaje AutoSupport al destino especificado haciendo clic en **Enviar ahora**.
- 8. Haga clic en **Guardar**.

### **Configure las opciones de autenticación**

Puede configurar OnCommand Workflow Automation (WFA) para que utilice un servidor de protocolo ligero de acceso a directorios (LDAP) de Microsoft Active Directory (AD) para autenticación y autorización.

### **Lo que necesitará**

Debe haber configurado un servidor LDAP de Microsoft AD en el entorno.

### **Acerca de esta tarea**

Solo se admite la autenticación de Microsoft AD LDAP para WFA. No puede utilizar ningún otro método de autenticación LDAP, incluidos Microsoft AD Lightweight Directory Services (AD LDS) o el catálogo global de Microsoft.

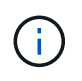

Durante la comunicación, LDAP envía el nombre de usuario y la contraseña en texto sin formato. Sin embargo, la comunicación LDAPS (LDAP Secure) es cifrada y segura.

### **Pasos**

- 1. Inicie sesión en WFA a través de un navegador web como administrador.
- 2. Haga clic en **Configuración** y en **Configuración** haga clic en **autenticación**.
- 3. Active la casilla de verificación **Activar Active Directory**.
- 4. Introduzca la información obligatoria en los campos:
	- a. **Opcional:** Si desea utilizar el formato *USER@Domain* para usuarios de dominio, reemplace sAMAccountName con userPrincipalName En el campo **atributo de nombre de usuario**.
	- b. **Opcional:** Si se requieren valores únicos para su entorno, edite los campos necesarios.
	- c. Introduzca el URI del servidor AD de la siguiente manera: ldap://active\_directory\_server\_address[:port]

### **ejemplo**

ldap://NB-T01.example.com[:389]

Si ha habilitado LDAP sobre SSL, puede usar el siguiente formato URI:

ldaps://active directory server address[:port]

a. Añadir una lista de nombres de grupos de AD con los roles requeridos.

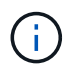

Puede agregar una lista de nombres de grupos de AD a los roles requeridos en la ventana grupos de Active Directory.

- 5. Haga clic en **Guardar**.
- 6. **Opcional:** Si se requiere conectividad LDAP a un arreglo, configure el servicio WFA para que inicie sesión como el usuario de dominio requerido:
	- a. Abra la consola de servicios de Windows mediante services.msc.
	- b. Haga doble clic en el servicio \* WFA Server\* de NetApp.
	- c. En el cuadro de diálogo Propiedades del servidor WFA de NetApp, haga clic en la ficha **Iniciar sesión** y, a continuación, seleccione **esta cuenta**.
	- d. Introduzca el nombre de usuario y la contraseña del dominio y, a continuación, haga clic en **Aceptar**.

### **Agregar grupos de Active Directory**

Puede agregar grupos de Active Directory en OnCommand Workflow Automation (WFA).

### **Pasos**

- 1. Inicie sesión en WFA a través de un navegador web como administrador.
- 2. Haga clic en **Configuración** y en **Administración**, haga clic en **grupos de Active Directory**.
- 3. En la ventana **grupos de Active Directory**, haga clic en el icono **Nuevo**.
- 4. En el cuadro de diálogo **Nuevo grupo de Active Directory**, introduzca la información necesaria.

Si selecciona **Approver** en la lista desplegable **rol**, se recomienda proporcionar el ID de correo electrónico del aprobador. Si hay varios autorizadores, puede proporcionar un ID de correo electrónico de grupo en el campo **correo electrónico**. Seleccione los diferentes eventos del flujo de trabajo para el que se enviará la notificación al grupo de Active Directory concreto.

5. Haga clic en **Guardar**.

## **Configure las notificaciones por correo electrónico**

Puede configurar OnCommand Workflow Automation (WFA) para que le envíe notificaciones por correo electrónico acerca de las operaciones del flujo de trabajo, por ejemplo, el flujo de trabajo iniciado o el flujo de trabajo con errores.

### **Lo que necesitará**

Debe haber configurado un host de correo en el entorno.

### **Pasos**

- 1. Inicie sesión en WFA a través de un navegador web como administrador.
- 2. Haga clic en **Configuración** y en **Configuración** haga clic en **correo**.
- 3. Introduzca la información obligatoria en los campos.
- 4. **Opcional:** Pruebe los ajustes de correo realizando los siguientes pasos:
	- a. Haga clic en **Enviar correo de prueba**.
	- b. En el cuadro de diálogo **probar conexión**, introduzca la dirección de correo electrónico a la que desea enviar el correo electrónico.
	- c. Haga clic en **Prueba**.
- 5. Haga clic en **Guardar**.

## **Configure SNMP**

Puede configurar OnCommand Workflow Automation (WFA) para que envíe capturas de protocolo simple de gestión de redes (SNMP) acerca del estado de las operaciones del flujo de trabajo.

### **Acerca de esta tarea**

La WFA .mib El archivo proporciona información acerca de las capturas que envía el servidor de WFA. La .mib el archivo se encuentra en la <WFA\_install\_location>\wfa\bin\wfa.mib directorio en el servidor de WFA.

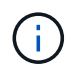

El servidor WFA envía todas las notificaciones de captura con un identificador de objeto genérico (1.3.6.1.4.1.789.1.1.12.0).

No se pueden usar cadenas de comunidad SNMP como *Community\_String@SNMP\_host* para la configuración de SNMP.

### **Pasos**

- 1. Inicie sesión en WFA a través de un navegador web como usuario administrador y acceda al servidor de WFA.
- 2. Haga clic en **Configuración** y en **Configuración** haga clic en **SNMP**.
- 3. Active la casilla de verificación **Activar SNMP**.
- 4. Introduzca una dirección IPv4 o IPv6 o el nombre de host y el número de puerto del host de gestión.

WFA envía capturas SNMP al número de puerto especificado. El número de puerto predeterminado es 162.

- 5. En la sección **notificar**, seleccione una o varias de las siguientes casillas de verificación:
	- Se inició la ejecución del flujo de trabajo
	- La ejecución del flujo de trabajo se ha realizado correctamente
	- La ejecución del flujo de trabajo ha fallado o se ha realizado correctamente
	- Ejecución del flujo de trabajo en espera de aprobación
	- Error de adquisición
- 6. Haga clic en **Enviar notificación de prueba** para comprobar la configuración.
- 7. Haga clic en **Guardar**.

### **Configurar syslog**

Puede configurar OnCommand Workflow Automation (WFA) para que envíe datos del registro a un servidor de syslog específico con fines como el registro de eventos y el análisis de información de registros.

### **Lo que necesitará**

Debe haber configurado el servidor de syslog para aceptar datos del servidor de WFA.

### **Pasos**

- 1. Inicie sesión en WFA a través de un navegador web como administrador.
- 2. Haga clic en **Configuración** y en **Mantenimiento** haga clic en **Syslog**.
- 3. Active la casilla de verificación **Activar Syslog**.
- 4. Introduzca el nombre de host de syslog y seleccione el nivel de registro de syslog.
- 5. Haga clic en **Guardar**.

### **Configurar protocolos para conectarse a sistemas remotos**

Puede configurar el protocolo utilizado por OnCommand Workflow Automation (WFA) para conectarse a sistemas remotos. Puede configurar el protocolo en función de los requisitos de seguridad de su organización y del protocolo que admite el sistema remoto.

### **Pasos**

1. Inicie sesión en WFA a través de un navegador web como administrador.

### 2. Haga clic en **Diseñador** > **tipos de sistema remoto**.

3. Ejecute una de las siguientes acciones:

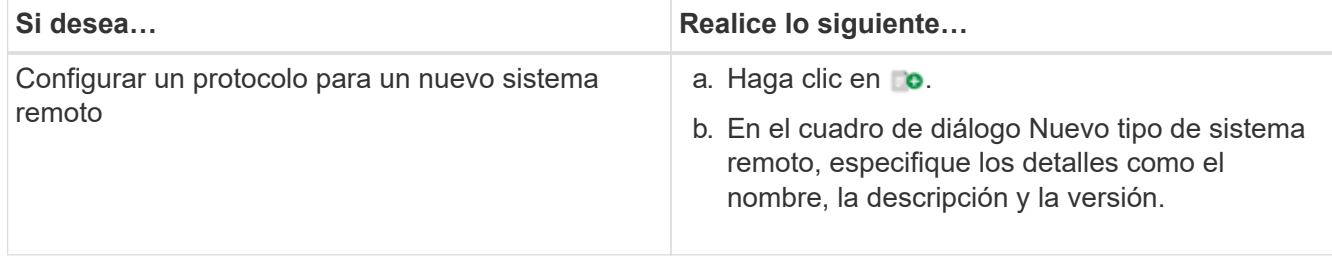

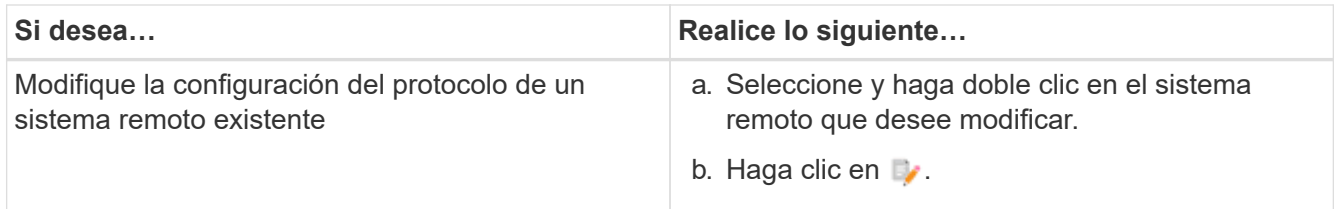

- 4. En la lista **Protocolo de conexión**, seleccione una de las siguientes opciones:
	- HTTPS con conmutación al HTTP (predeterminada)
	- Solo HTTPS
	- Solo HTTP
	- Personalizado
- 5. Especifique los detalles para el protocolo, el puerto predeterminado y el tiempo de espera predeterminado.
- 6. Haga clic en **Guardar**.

# **Desactive la directiva de contraseñas predeterminada**

OnCommand Workflow Automation (WFA) está configurado para implementar una política de contraseñas para los usuarios locales. Si no desea usar la política de contraseñas, puede deshabilitarla.

### **Lo que necesitará**

Debe haber iniciado sesión en el sistema host de WFA como administrador.

### **Acerca de esta tarea**

La ruta de instalación predeterminada de WFA se utiliza en este procedimiento. Si ha cambiado la ubicación predeterminada durante la instalación, debe utilizar la ruta de instalación de WFA cambiada.

### **Pasos**

- 1. Abra el Explorador de Windows y vaya al siguiente directorio: WFA install location\WFA\bin\.
- 2. Haga doble clic en ps.cmd archivo.

Se abre un símbolo del sistema de la interfaz de línea de comandos (CLI) de PowerShell con los módulos ONTAP y WFA cargados en él.

3. En el símbolo del sistema, introduzca lo siguiente:

Set-WfaConfig -Name PasswordPolicy -Enable \$false

4. Cuando se le solicite, reinicie los servicios de WFA.

# **Modifique la directiva de contraseñas predeterminada para Windows**

OnCommand Workflow Automation (WFA) aplica una política de contraseñas para los usuarios locales. Puede modificar la directiva de contraseñas predeterminada para establecer una contraseña según sus necesidades.

### **Lo que necesitará**

Debe haber iniciado sesión en el sistema host de WFA como usuario raíz.

#### **Acerca de esta tarea**

• La ruta de instalación predeterminada de WFA se utiliza en este procedimiento.

Si ha cambiado la ubicación predeterminada durante la instalación, debe utilizar la ruta de instalación personalizada de WFA.

• El comando para modificar la política de contraseñas predeterminada es  $\cdot \sqrt{m}a - -p$ assword -policy=default.

El valor predeterminado es "minLength=true,6;specialChar=true,1;digitalChar=true,1;lowercaChar=true,1;uppercaseChar=true,1;espac eChar=false".

De acuerdo con esta configuración de la política de contraseñas predeterminada, la contraseña debe tener una longitud mínima de seis caracteres, debe contener al menos un carácter especial, un dígito, un carácter en minúscula y un carácter en mayúscula, y no debe contener espacios.

### **Pasos**

1. En el símbolo del sistema, desplácese hasta el siguiente directorio en el servidor WFA:

```
WFA_install_location/wfa/bin/
```
2. Modifique la política de contraseñas predeterminada:

```
.\wfa --password-policy=PasswordPolicyString --restart=WFA
```
## **Habilite el acceso remoto a la base de datos de OnCommand Workflow Automation en Windows**

De forma predeterminada, solo pueden acceder a la base de datos de OnCommand Workflow Automation (WFA) los clientes que se ejecutan en el sistema host WFA. Puede cambiar la configuración predeterminada si desea acceder a la base de datos de WFA desde un sistema remoto.

### **Lo que necesitará**

- Debe haber iniciado sesión en el sistema host de WFA como usuario administrador.
- Si hay un firewall instalado en el sistema host de WFA, debe haber configurado la configuración del firewall para permitir el acceso desde el sistema remoto.

### **Acerca de esta tarea**

La ruta de instalación predeterminada de WFA se utiliza en este procedimiento. Si ha cambiado la ubicación predeterminada durante la instalación, debe utilizar la ruta de instalación personalizada de WFA.

- 1. Abra el Explorador de Windows y desplácese al siguiente directorio: WFA install location\WFA\bin
- 2. Ejecute una de las siguientes acciones:

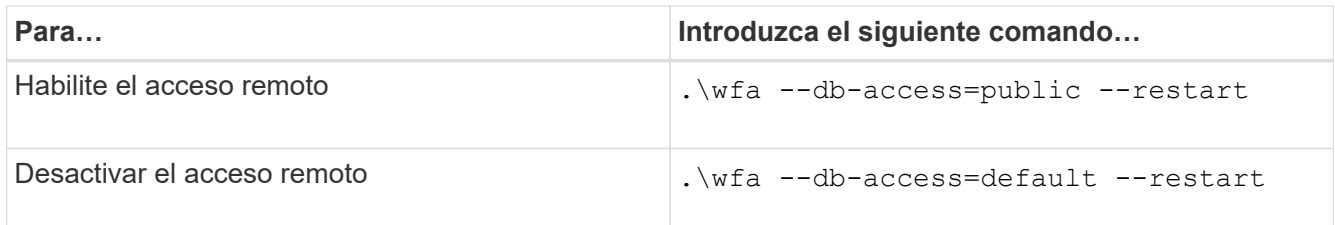

# **Restringir los derechos de acceso de OnCommand Workflow Automation en el host**

De forma predeterminada, OnCommand Workflow Automation (WFA) ejecuta los flujos de trabajo como administrador del sistema host. Puede restringir los derechos de WFA en el sistema host cambiando la configuración predeterminada.

### **Lo que necesitará**

Debe haber iniciado sesión en el sistema host de WFA como administrador.

### **Pasos**

- 1. Cree una nueva cuenta de usuario de Windows con permisos para abrir sockets y escribir en el directorio inicial de WFA.
- 2. Abra la consola de servicios de Windows mediante services.msc Y haga doble clic en **NetApp WFA Database**.
- 3. Haga clic en la ficha **Iniciar sesión**.
- 4. Seleccione **esta cuenta** e introduzca las credenciales del nuevo usuario que ha creado y, a continuación, haga clic en **Aceptar**.
- 5. Haga doble clic \* NetApp WFA Server\*.
- 6. Haga clic en la ficha **Iniciar sesión**.
- 7. Seleccione **esta cuenta** e introduzca las credenciales del nuevo usuario que ha creado y, a continuación, haga clic en **Aceptar**.
- 8. Reinicie **NetApp WFA Database** y los servicios **NetApp WFA Server**.

# **Modifique la configuración de tiempo de espera de transacción de OnCommand Workflow Automation**

De forma predeterminada, la transacción de la base de datos OnCommand Workflow Automation (WFA) se agota en 300 segundos. Puede aumentar la duración del tiempo de espera predeterminado al restaurar una base de datos WFA de gran tamaño desde un backup para evitar un posible fallo de la restauración de la base de datos.

### **Lo que necesitará**

Debe haber iniciado sesión en el sistema host de WFA como administrador.

### **Acerca de esta tarea**

La ruta de instalación predeterminada de WFA se utiliza en este procedimiento. Si ha cambiado la ubicación predeterminada durante la instalación, debe utilizar la ruta de instalación de WFA cambiada.

### **Pasos**

- 1. Abra el Explorador de Windows y vaya al siguiente directorio: WFA install location\WFA\bin
- 2. Haga doble clic en ps.cmd archivo.

Se abre un símbolo del sistema de la interfaz de línea de comandos (CLI) de PowerShell con los módulos ONTAP y WFA cargados en él.

3. En el símbolo del sistema, introduzca lo siguiente:

Set-WfaConfig -Name TransactionTimeOut -Seconds NumericValue

### **ejemplo**

Set-WfaConfig -Name TransactionTimeOut -Seconds 1000

4. Cuando se le solicite, reinicie los servicios de WFA.

### **Configure el valor del tiempo de espera para Workflow Automation**

Puede configurar el valor de tiempo de espera para la interfaz gráfica de usuario web de Workflow Automation (WFA), en lugar de utilizar el valor de tiempo de espera predeterminado.

### **Acerca de esta tarea**

El valor de tiempo de espera predeterminado para la interfaz gráfica de usuario web de WFA es 180 minutos. Puede configurar el valor de tiempo de espera para satisfacer sus requisitos a través de la CLI. No puede configurar el valor de tiempo de espera desde la interfaz gráfica de usuario web de WFA.

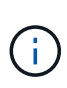

El valor de tiempo de espera que se establece es un tiempo de espera absoluto en lugar de un tiempo de espera relacionado con la inactividad. Por ejemplo, si establece este valor en 30 minutos, se cerrará la sesión después de 30 minutos, incluso si está activo al final de este tiempo.

### **Pasos**

- 1. Inicie sesión como administrador en el equipo host de WFA.
- 2. Establezca el valor del tiempo de espera:

installdir bin/wfa -S=timeout value in minutes

# <span id="page-37-0"></span>**Actualice OnCommand Workflow Automation**

Si ha instalado una versión anterior de OnCommand Workflow Automation (WFA), puede actualizar a la versión más reciente de WFA para utilizar las nuevas funciones y mejoras.

### **Acerca de esta tarea**

• Puede actualizar a WFA 5.0 solo desde WFA 4.2 o 4.1.

Si actualmente ejecuta WFA 4.0 o versiones anteriores de WFA, primero debe actualizar a WFA 4.2 o 4.1 y, a continuación, actualizar a WFA 5.0.

• Puede restaurar un backup realizado en WFA 4.1 o 4.2 en WFA 5.0. Un backup de base de datos de WFA solo se puede restaurar en un sistema que ejecuta la misma versión o una versión posterior de WFA.

Por ejemplo, si creó un backup en un sistema que ejecuta WFA 4.2, el backup solo puede restaurarse a sistemas que ejecutan WFA 4.2 o posterior.

• No puede instalar MySQL por su cuenta cuando actualice desde versiones anteriores a WFA 4.2.

Sin embargo, puede instalar MySQL por su cuenta:

- Durante una instalación nueva de WFA 4.2 y posterior o.
- Cuando actualice de WFA 4.2 a versiones posteriores de WFA.

### **Pasos**

- 1. Realice una copia de seguridad de la base de datos de WFA usando una de las siguientes opciones:
	- Portal web WFA
	- Script de PowerShell Si desea revertir a la misma versión de WFA, puede utilizar el backup que ha creado para restaurar su base de datos WFA.
- 2. Desinstale la versión existente de WFA.
- 3. Instale la versión más reciente de WFA.
- 4. Restaurar la base de datos de WFA.

### **Después de terminar**

Puede revisar el contenido restaurado para comprobar que está completo en la funcionalidad; por ejemplo, puede comprobar el funcionamiento de los flujos de trabajo personalizados.

# **Actualice desde OnCommand Workflow Automation 3.1 o versiones posteriores**

Puede realizar una actualización in situ desde OnCommand Workflow Automation (WFA) 3.1 o versiones posteriores a las versiones más recientes disponibles de WFA para utilizar las nuevas funciones y mejoras.

### **Lo que necesitará**

Debe haber descargado el .exe Archivo binario del sitio de soporte de NetApp al equipo host de WFA.

### **Acerca de esta tarea**

No puede instalar MySQL por su cuenta cuando actualice desde versiones anteriores de WFA. Sin embargo, puede instalar MySQL por su cuenta:

- Durante una instalación nueva de WFA 4.2 y posterior o.
- Cuando actualice de WFA 4.2 a versiones posteriores de WFA.

### **Paso**

- 1. Actualice desde WFA 3.1 o versiones posteriores eligiendo uno de los siguientes métodos:
	- Instalación interactiva
		- i. Desplácese hasta la .exe Archivo binario en el equipo host de WFA y, a continuación, ejecute el archivo.
- ii. Siga las instrucciones que aparecen en pantalla en el asistente para completar la actualización.
- Instalación silenciosa

Introduzca lo siguiente en el símbolo del sistema:

```
WFA-version_number-build_number.exe /s /v"WFA_ADMIN_USERNAME_UP=wfa username
WFA ADMIN PASSWORD UP=password /qr /l*v C:\upgrade.log"
```
### **Ejemplo**:

```
WFA-x64-v4.2.0.0.0-B2973881.exe /s /v"WFA ADMIN USERNAME UP=admin
WFA ADMIN PASSWORD UP=password*123 /qr /l*v C:\upgrade.log"
```
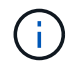

La /qn La opción no es compatible con WFA.

Si desea realizar una actualización silenciosa, debe incluir valores para todos los parámetros de comando:

- *WFA\_ADMIN\_USERNAME\_UP* es el nombre de usuario de un usuario de WFA que tiene permiso para crear un backup de base de datos WFA.
- $\bullet$  *WFA\_ADMIN\_PASSWORD\_UP* es la contraseña del usuario.

### **Identificación del paquete durante la actualización**

Durante el proceso de actualización, OnCommand Workflow Automation (WFA) identifica y clasifica las entidades en un paquete. Si eliminó alguna entidad de un paquete antes de la actualización, el paquete no se identificará durante la actualización.

Durante el proceso de actualización, WFA compara los paquetes de la base de datos con la lista de paquetes que se lanzaron en el almacén de automatización del almacenamiento para identificar los paquetes que se instalaron antes de la actualización. Por lo tanto, la identificación de paquetes clasifica los paquetes existentes en la base de datos.

WFA realiza los siguientes procesos para identificar y clasificar paquetes:

- Mantiene una lista de paquetes publicados en Storage Automation Store para comparar e identificar los paquetes que se instalaron antes de la actualización.
- Clasifica las entidades de un paquete como parte de la sincronización del almacén de automatización del almacenamiento si está activado el almacén de automatización del almacenamiento.
- Clasifica las entidades en paquetes mediante la lista actualizada.

La identificación de paquetes solo se aplica a los paquetes certificados de NetApp que se descargaron de Storage Automation Store.

Si no se identifica un paquete durante la actualización, puede volver a importarlo para que se identifique en WFA. Los archivos wfa.log proporcionan detalles acerca de las entidades que no se identificaron como un paquete durante la actualización.

# <span id="page-40-0"></span>**Actualizar productos de terceros**

Puede actualizar productos de terceros en OnCommand Workflow Automation (WFA), como JRE, MySQL y ActiveState Perl en Windows. Los productos de terceros como JRE, MYSQL, etc., notifican vulnerabilidades de seguridad. A partir de esta versión de WFA, ahora puede actualizar productos de terceros por su cuenta.

# **Actualice JRE**

Puede actualizar nuevas versiones de Java Runtime Environment (JRE) a OnCommand Workflow Automation (WFA) en el servidor Windows. Puede actualizar a una versión más reciente de JRE para obtener correcciones de vulnerabilidades de seguridad en el servidor Windows.

# **Lo que necesitará**

Debe tener privilegios de administrador de Windows en el servidor de WFA.

## **Acerca de esta tarea**

Puede actualizar versiones de JRE dentro de las familias de versiones. Por ejemplo, puede actualizar desde la actualización 144 de Java 8 (64 bits) a la actualización 151 de Java 8 (64 bits), pero no puede actualizar directamente desde Java 8 a Java 9.

## **Pasos**

- 1. Inicie sesión como usuario administrador en el equipo host de WFA.
- 2. Descargue e instale la versión más reciente de Java de 8 64 bits desde el sitio Oracle al sistema de destino.
- 3. Utilice la consola de servicios de Windows para detener los siguientes servicios de WFA:
	- Base de datos WFA o MYSQL57 de NetApp
	- Servidor WFA de NetApp
- 4. Haga clic en updateWFARegistry.vbs desde la <installdir>\WFA\bin\ Ruta de acceso para actualizar la versión más reciente de JRE en el registro de WFA.

# **ejemplo**

```
C:\Program Files\NetApp\WFA\bin>cscript.exe
updateWFARegistry.vbs
Microsoft (R) Windows Script Host Version 5.8
Copyright (C) Microsoft Corporation. All rights reserved
C:\Program Files\NetApp\WFA\bin>
```
5. Inicie los servicios de WFA mediante la consola de servicios de Windows.

# **Actualice MySQL**

Puede actualizar las nuevas versiones de MySQL para OnCommand Workflow Automation (WFA) en el servidor Windows. Puede actualizar a una versión más reciente de MySQL para obtener correcciones de vulnerabilidades de seguridad en el servidor Windows.

### **Lo que necesitará**

Debe tener privilegios de administrador de Windows y la contraseña para el usuario raíz DE MYSQL en el servidor WFA.

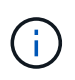

Antes de reinstalar WFA 4.2 o posterior, debe haber eliminado el directorio de datos MySQL si ha desinstalado MySQL.

#### **Acerca de esta tarea**

Debe tener en cuenta las siguientes limitaciones:

• Puede realizar la actualización dentro de cualquier versión de MySQL 5.7.

Por ejemplo, puede actualizar de MySQL 5.7.1 a MySQL 5.7.2.

• No es posible actualizar de MySQL 5.7 a MySQL 5.8

#### **Pasos**

- 1. Inicie sesión como usuario administrador en el equipo host de WFA.
- 2. Descargue la versión adecuada de MySQL en el sistema de destino.
- 3. Utilice la consola de servicios de Windows para detener los siguientes servicios de WFA:
	- Base de datos WFA o MYSQL57 de NetApp
	- Servidor WFA de NetApp
- 4. Haga clic en el paquete MYSQL msi para invocar la actualización de MySQL.
- 5. Siga las instrucciones que aparecen en pantalla para completar la instalación de MySQL.
- 6. Inicie los servicios WFA mediante la consola de Windows **Servicios**.

# **Actualice ActiveState Perl**

OnCommand Workflow Automation (WFA) funciona con la edición empresarial de ActiveState Perl en Windows. Puede actualizar a una versión más reciente de ActiveState Perl para obtener soluciones para vulnerabilidades de seguridad en el servidor Windows.

### **Lo que necesitará**

Debe tener privilegios de administrador de Windows en el servidor de WFA. ActiveState Perl no admite actualizaciones «in situ».

### **Acerca de esta tarea**

WFA 5.0 usa la edición Enterprise de ActiveState Perl.

Puede actualizar desde ActiveState Perl 5.16.3 compilación 1603.14 a versiones posteriores. No puede actualizar a una versión principal de ActiveState Perl.

### **Pasos**

1. Inicie sesión como usuario administrador en el equipo host de WFA.

- 2. Descargue la última versión de ActiveState Enterprise Edition 5.16.3 de 64 bits en el sistema de destino.
- 3. Utilice la consola de servicios de Windows para detener los siguientes servicios de WFA:
	- WFA Database o MYSQL57
	- Servidor WFA
- 4. Desinstale la versión actual de ActiveState Perl en el sistema de destino desde el panel de control.
- 5. Realice una copia de seguridad del C: \Perl64\site\lib carpeta.
- 6. Instale el nuevo ActiveState Enterprise Edition en el equipo de destino.
- 7. Restaure el \site\lib Carpeta de ActiveState Enterprise Edition cuya copia de seguridad creó en el paso 5.
- 8. Reinicie los servicios de WFA mediante la consola de servicios de Windows.

# <span id="page-42-0"></span>**Realizar un backup de la base de datos de OnCommand Workflow Automation**

Un backup de la base de datos de OnCommand Workflow Automation (WFA) incluye los ajustes de configuración del sistema y la información de caché, incluida la base de datos de juegos. Puede utilizar la copia de seguridad para fines de restauración en el mismo sistema o en un sistema diferente.

Se crea diariamente una copia de seguridad automática de la base de datos a las 2 a.m. y se guarda como un .zip archivo en la siguiente ubicación: wfa install location/WFA-Backups.

WFA guarda hasta cinco backups en el directorio WFA-backups y sustituye el backup más antiguo con el backup más reciente. El directorio WFA-backups no se elimina cuando desinstala WFA. Puede utilizar el backup creado automáticamente para la restauración si no creó un backup de la base de datos de WFA al desinstalar WFA.

También puede realizar manualmente una copia de seguridad de la base de datos de WFA cuando tenga que guardar cambios específicos para la restauración; por ejemplo, si desea realizar una copia de seguridad de los cambios realizados antes de que se realice la copia de seguridad automática.

> • Puede restaurar un backup de base de datos de WFA solo en un sistema que ejecute la misma versión o una versión posterior de WFA.

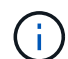

- Por ejemplo, si creó un backup en un sistema que ejecuta WFA 4.2, el backup solo puede restaurarse a sistemas que ejecutan WFA 4.2 o posterior.
- No puede utilizar la interfaz de usuario web para realizar backup de la base de datos WFA durante la recuperación ante desastres en una configuración de alta disponibilidad.

# **Copia de seguridad y restauración de credenciales de usuario**

El backup de la base de datos de WFA incluye las credenciales de usuario de WFA.

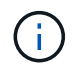

La base de datos de WFA también se incluye en los datos AutoSupport (ASUP); sin embargo, la contraseña de cualquier usuario de WFA no está incluida en los datos de ASUP.

Cuando una base de datos de WFA se restaura a partir de un backup, se conservan los siguientes elementos:

- Las credenciales de usuario administrador que se crearon durante la instalación actual de WFA.
- Si un usuario con privilegios de administrador distintos del usuario administrador predeterminado restaura la base de datos, las credenciales de ambos usuarios administrador.
- El resto de credenciales de usuario de la instalación actual de WFA se sustituyen por las credenciales de usuario del backup.

# **Realice una copia de seguridad de la base de datos de WFA desde el portal web**

Puede realizar una copia de seguridad de la base de datos OnCommand Workflow Automation (WFA) desde el portal web y utilizar el archivo de backup para fines de recuperación de datos. No puede realizar una copia de seguridad completa desde el portal web.

### **Lo que necesitará**

Debe tener credenciales de administrador o de arquitecto para realizar esta tarea.

### **Acerca de esta tarea**

Un usuario de WFA con rol de backup no puede iniciar sesión en el portal web para realizar un backup. Los usuarios de WFA con rol de backup solo pueden realizar backups remotos o con scripts.

### **Pasos**

- 1. Inicie sesión en la interfaz gráfica de usuario web de WFA como administrador.
- 2. Haga clic en **Configuración** y en **Mantenimiento**, haga clic en **copia de seguridad y restauración**.
- 3. Haga clic en **copia de seguridad**.
- 4. En el cuadro de diálogo que se abre, seleccione una ubicación y guarde el archivo.

## **Realice una copia de seguridad de la base de datos de WFA con el script de PowerShell**

Si desea realizar un backup de la base de datos de OnCommand Workflow Automation (WFA) con frecuencia, puede utilizar el script de PowerShell que se proporciona con el paquete de instalación de WFA.

### **Lo que necesitará**

Debe tener credenciales de usuario administrador, credenciales de arquitecto o credenciales de usuario de backup.

### **Acerca de esta tarea**

Para más información, consulte la documentación DE REST.

1. Abra Windows PowerShell como usuario administrador y, a continuación, realice una copia de seguridad de la base de datos de WFA:

<WFA\_install\_location\WFA\bin\Backup.ps1> -User user\_name -Password password -Path backup file path

◦ WFA\_install\_location Es el directorio de instalación de WFA.

- *user\_name* es el nombre de usuario del usuario administrador, arquitecto o usuario de copia de seguridad.
- *password* es la contraseña del usuario administrador, arquitecto o usuario de copia de seguridad.
- backup\_file\_path es la ruta completa del directorio para el archivo de copia de seguridad.

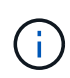

El archivo de copia de seguridad es un archivo zip con el nombre con el siguiente formato: + wfa\_backup\_servername\_.zip

- wfa\_backup\_ es una parte fija del nombre de archivo, que es el nombre del servidor de copia de seguridad.
- servername Se extrae del entorno del servidor Windows.

```
◦ _.zip es una parte fija del nombre de archivo. + ejemplo
 C:\Program Files\NetApp\WFA\bin\Backup.ps1 -User backup -Password
 MyPassword123 -Path C:\WFA backups\backup 10_08_12
```
Una vez completado el backup, se muestra la siguiente salida: C:\WFA\_backups\backup\_10*08\_12\wfa\_backup\_myserver*.zip

2. **Opcional:** Compruebe que el archivo de copia de seguridad se creó en la ubicación especificada.

# **Realizar backups de la base de datos de WFA con la CLI**

Si desea realizar una copia de seguridad de la base de datos de OnCommand Workflow Automation (WFA) con frecuencia, puede utilizar la interfaz de línea de comandos (CLI) WFA proporcionada con el paquete de instalación de WFA.

A continuación, se muestran los dos tipos de backup:

- Backup completo
- Copia de seguridad regular

### **Realice un backup (completo) de la base de datos de WFA mediante la CLI**

Puede realizar un backup completo de la base de datos OnCommand Workflow Automation (WFA) mediante la interfaz de línea de comandos (CLI) de WFA. En un backup completo, se realiza un backup de la base de datos de WFA, la configuración de WFA y las claves.

### **Lo que necesitará**

Debe tener credenciales de usuario administrador o credenciales de arquitecto.

### **Acerca de esta tarea**

En un entorno de alta disponibilidad, debe crear backups programados con las API DE REST. No puede crear backups utilizando la CLI cuando WFA está en modo a prueba de fallos.

Para más información, consulte la documentación DE REST.

### **Pasos**

1. En el símbolo del sistema del shell, desplácese hasta el siguiente directorio en el servidor de WFA:

WFA install location\WFA\bin.

WFA install location Es el directorio de instalación de WFA.

- 2. Realice un backup de la base de datos de WFA:
	- .\wfa --backup --user=USER [--password=PASS] [--location=PATH] [--full]
		- *user* es el nombre de usuario del usuario de copia de seguridad.
		- *password* es la contraseña del usuario de copia de seguridad.

Si no ha proporcionado la contraseña, debe introducir la contraseña cuando se le solicite.

- *path* es la ruta completa del directorio al archivo de copia de seguridad.
- 3. **Opcional:** Compruebe que el archivo de copia de seguridad se creó en la ubicación especificada.

### **Realice un backup (normal) de la base de datos de WFA con la CLI**

Puede realizar un backup regular de la base de datos de OnCommand Workflow Automation (WFA) mediante la interfaz de línea de comandos (CLI) de WFA. En un backup normal, solo se realiza un backup de la base de datos WFA.

### **Lo que necesitará**

Debe tener credenciales de usuario administrador, credenciales de arquitecto o credenciales de usuario de backup.

### **Acerca de esta tarea**

En un entorno de alta disponibilidad, debe crear backups programados con las API DE REST. No puede crear backups utilizando la CLI cuando WFA está en modo a prueba de fallos.

Para más información, consulte la documentación DE REST.

### **Pasos**

1. En el símbolo del sistema del shell, desplácese hasta el siguiente directorio en el servidor de WFA:

WFA install location\WFA\bin.

WFA install location Es el directorio de instalación de WFA.

### 2. Realice un backup de la base de datos de WFA:

- .\wfa --backup --user=USER [--password=PASS] [--location=PATH]
	- *user* es el nombre de usuario del usuario de copia de seguridad.
	- *password* es la contraseña del usuario de copia de seguridad.

Si no ha proporcionado la contraseña, debe introducir la contraseña cuando se le solicite.

◦ *path* es la ruta completa del directorio al archivo de copia de seguridad.

3. **Opcional:** Compruebe que el archivo de copia de seguridad se creó en la ubicación especificada.

# **Realizar backups de la base de datos de WFA usando API REST**

Puede realizar un backup de la base de datos OnCommand Workflow Automation (WFA) mediante las API REST. Si WFA se encuentra en modo de conmutación al nodo de respaldo en un entorno de alta disponibilidad, puede utilizar las API REST para crear backups programados. No puede usar la interfaz de línea de comandos (CLI) para crear backups durante una conmutación por error.

A continuación, se indican los dos tipos de backup:

- Backup completo
- Copia de seguridad regular

### **Realice un backup completo de la base de datos WFA usando las API REST**

Puede realizar un backup completo de la base de datos de OnCommand Workflow Automation (WFA) mediante las API REST. En un backup completo, se realiza un backup de la base de datos de WFA, la configuración de WFA y las claves.

### **Lo que necesitará**

Debe tener credenciales de administrador o de arquitecto.

### **Paso**

1. Introduzca la siguiente URL en su navegador web:

https://IP address of the WFA server/rest/backups?full=true

Para más información, consulte la documentación DE REST.

### **Realizar un backup regular de la base de datos de WFA usando las API REST**

Puede realizar un backup regular de la base de datos de OnCommand Workflow Automation (WFA) mediante las API DE REST. En un backup normal, solo se realiza un backup de la base de datos WFA.

### **Lo que necesitará**

Debe tener credenciales de administrador, arquitecto o backup.

### **Paso**

1. Introduzca la siguiente URL en su navegador web:

https://IP address of the WFA server/rest/backups

Para más información, consulte la documentación DE REST.

# <span id="page-47-0"></span>**Restaurar la base de datos OnCommand Workflow Automation**

La restauración de la base de datos de OnCommand Workflow Automation (WFA) incluye restaurar las opciones de configuración del sistema y la información de caché, incluida la base de datos de juegos.

- Al restaurar una base de datos de WFA, se borra la base de datos WFA actual.
- Puede restaurar un backup de base de datos de WFA solo en un sistema que ejecute la misma versión o una versión posterior de WFA.

Por ejemplo, si creó un backup en un sistema que ejecuta WFA 4.2, el backup solo puede restaurarse a sistemas que ejecutan WFA 4.2 o posterior.

- Una vez completada la operación de restauración, el certificado SSL de WFA se reemplaza por el certificado SSL en el archivo de backup.
	- Se requiere una operación de restauración completa de las bases de datos y las configuraciones de WFA durante la recuperación ante desastres y se puede utilizar tanto en entornos independientes como de alta disponibilidad.
	- No se puede crear un backup completo mediante la interfaz de usuario web de.

Solo puede utilizar los comandos de la CLI o las API DE REST para realizar un backup y restaurar la base de datos de WFA completamente durante la recuperación ante desastres.

# **Restaurar la base de datos de WFA**

Puede restaurar la base de datos OnCommand Workflow Automation (WFA) de la que hizo backup anteriormente.

### **Lo que necesitará**

 $\left( \begin{array}{c} \text{i} \end{array} \right)$ 

- Debe haber creado un backup de la base de datos WFA.
- Debe tener credenciales de administrador o de arquitecto.

### **Acerca de esta tarea**

- Al restaurar una base de datos de WFA, se borra la base de datos actual.
- Puede restaurar un backup de base de datos de WFA solo en un sistema que ejecute la misma versión o una versión posterior de OnCommand Workflow Automation.

Por ejemplo, si creó un backup en un sistema que ejecuta OnCommand Workflow Automation 4.2, el backup solo puede restaurarse en sistemas que ejecutan OnCommand Workflow Automation 4.2 o una versión posterior.

### **Pasos**

- 1. Inicie sesión en la interfaz gráfica de usuario web de WFA como administrador.
- 2. Haga clic en **Configuración** y en **Mantenimiento**, haga clic en **copia de seguridad y restauración**.
- 3. Haga clic en **elegir archivo**.
- 4. En el cuadro de diálogo que se abre, seleccione el archivo de copia de seguridad de WFA y haga clic en **Abrir**.
- 5. Haga clic en **Restaurar**.

### **Después de terminar**

Puede revisar el contenido restaurado para comprobar que está completo en la funcionalidad, por ejemplo, el funcionamiento de los flujos de trabajo personalizados.

# **Restaurar la base de datos de WFA con la CLI**

Durante un desastre, al recuperar los datos, puede restaurar la base de datos de OnCommand Workflow Automation (WFA) y las configuraciones compatibles con las que ha realizado un backup anteriormente mediante la interfaz de línea de comandos (CLI). Las configuraciones compatibles incluyen acceso a datos, tiempo de espera HTTP y certificados SSL.

A continuación, se indican los dos tipos de restauraciones:

- Restauración completa
- Restauración regular

### **Restaurar (completo) la base de datos de WFA con la CLI**

Puede realizar una restauración completa de la base de datos de OnCommand Workflow Automation (WFA) mediante la interfaz de línea de comandos (CLI). En una restauración completa, puede restaurar la base de datos de WFA, la configuración de WFA y la clave.

### **Lo que necesitará**

- Debe haber creado un backup de la base de datos WFA.
- Debe tener credenciales de administrador o de arquitecto.

### **Pasos**

1. En el símbolo del sistema del shell, desplácese hasta el siguiente directorio en el servidor de WFA:

WFA install location\WFA\bin

wfa\_install\_location Es el directorio de instalación de WFA.

2. Ejecute la operación de restauración:

```
wfa.cmd --restore --full --user=user name [--password=password] [--
location=path] --restart
```
- *user\_name* es el nombre de usuario del usuario admin o del arquitecto.
- *password* es la contraseña del usuario.

Si no ha proporcionado la contraseña, debe introducir la contraseña cuando se le solicite.

◦ *path* es la ruta completa del directorio al archivo de restauración.

3. Compruebe que la operación de restauración se ha realizado correctamente y que se puede acceder a WFA.

### **Restaurar (normal) la base de datos de WFA con la CLI**

Puede restaurar regularmente la base de datos OnCommand Workflow Automation (WFA) utilizando las API DE REST. En una restauración normal, solo puede realizar una copia de seguridad de la base de datos de WFA.

### **Lo que necesitará**

- Debe haber creado un backup de la base de datos WFA.
- Debe tener credenciales de administrador, credenciales de arquitecto o credenciales de usuario de backup.

### **Pasos**

1. En el símbolo del sistema del shell, desplácese hasta el siguiente directorio en el servidor de WFA:

```
WFA install location\WFA\bin
```
wfa\_install\_location Es el directorio de instalación de WFA.

2. Ejecute la operación de restauración:

```
wfa.cmd --restore --user=user name [--password=password] [--location=path]
```
- *user\_name* es el nombre de usuario del usuario admin o del arquitecto.
- *password* es la contraseña del usuario.

Si no ha proporcionado la contraseña, debe introducir la contraseña cuando se le solicite.

- *path* es la ruta completa del directorio al archivo de restauración.
- 3. Compruebe que la operación de restauración se ha realizado correctamente y que se puede acceder a WFA.

# **Restaurar la base de datos de WFA con API REST**

Puede restaurar la base de datos de OnCommand Workflow Automation (WFA) mediante las API REST. No puede usar la interfaz de línea de comandos (CLI) para restaurar la base de datos de WFA durante una conmutación al respaldo.

A continuación, se indican los dos tipos de restauraciones:

- Restauración completa
- Restauración regular

### **Restaurar (completo) la base de datos de WFA utilizando las API REST**

Puede realizar una restauración completa de la base de datos de OnCommand Workflow Automation (WFA) utilizando las API DE REST. En una restauración completa, puede restaurar la base de datos de WFA, la configuración de WFA y la clave.

### **Lo que necesitará**

- Debe haber creado un .zip Backup de la base de datos de WFA.
- Debe tener credenciales de administrador o de arquitecto.
- Si va a restaurar la base de datos como parte del procedimiento de migración, debe realizar una restauración completa.

### **Pasos**

1. Introduzca la siguiente URL en el explorador para cliente DE REST:

https://IP address of WFA server/rest/backups?full=true

- 2. En la ventana **copia de seguridad**, seleccione el método **POST**.
- 3. En la lista desplegable **parte**, seleccione **cuerpo multiparte**.
- 4. En el campo **Archivo**, introduzca la siguiente información:
	- a. En la lista desplegable **Tipo de contenido**, seleccione **multiparte/datos de formulario**.
	- b. En la lista desplegable **Charset**, seleccione **ISO-8859-1**.
	- c. En el campo **Nombre de archivo**, introduzca el nombre del archivo de copia de seguridad que ha creado y que desea restaurar.
	- d. Haga clic en **examinar**.
	- e. Seleccione la ubicación de .zip archivo de copia de seguridad.
- 5. Desplácese hasta la WFA\_install\_location\wfa\bin directory y reinicie los servicios de WFA:
- 6. Reinicie **NetApp WFA Database** y **NetApp WFA Server** Service:

wfa --restart

7. Compruebe que la operación de restauración se ha realizado correctamente y que se puede acceder a WFA.

### **Restaure (regularmente) la base de datos de WFA utilizando las API DE REST**

Puede realizar una restauración regular de la base de datos de OnCommand Workflow Automation (WFA) mediante las API DE REST. En una restauración normal, solo puede restaurar la base de datos de WFA.

### **Lo que necesitará**

- Debe haber creado un .zip Backup de la base de datos de WFA.
- Debe tener credenciales de administrador o de arquitecto.
- Si va a restaurar la base de datos como parte del procedimiento de migración, debe realizar una restauración completa.

### **Pasos**

1. Introduzca la siguiente URL en el explorador para cliente DE REST:

https://IP address of WFA server/rest/backups

2. En la ventana copia de seguridad, seleccione el método **POST**.

- 3. En la lista desplegable **parte**, seleccione **cuerpo multiparte**.
- 4. En el campo **Archivo**, introduzca la siguiente información:
	- a. En la lista desplegable **Tipo de contenido**, seleccione **multiparte/datos de formulario**.
	- b. En la lista desplegable **Charset**, seleccione **ISO-8859-1**.
	- c. En el campo **Nombre de archivo**, escriba el nombre del archivo de copia de seguridad como archivo de copia de seguridad.
	- d. Haga clic en **examinar**.
	- e. Seleccione la ubicación de . zip archivo de copia de seguridad.
- 5. Desplácese hasta la WFA install location\wfa\bin directory y reinicie los servicios de WFA:
- 6. Compruebe que la operación de restauración se ha realizado correctamente y que se puede acceder a WFA.

# <span id="page-51-0"></span>**Restablece la contraseña de administrador creada durante la instalación**

Si ha olvidado la contraseña del usuario administrador que creó durante la instalación del servidor OnCommand Workflow Automation (WFA), puede restablecer la contraseña.

### **Lo que necesitará**

- Debe tener privilegios de administrador para el sistema Windows en el que haya instalado WFA.
- Los servicios de WFA deben estar en ejecución.

### **Acerca de esta tarea**

• Este procedimiento solo restablece la contraseña del usuario administrador que se creó durante la instalación de WFA.

No puede restablecer la contraseña de otros usuarios administradores de WFA que haya creado después de la instalación de WFA.

• Este procedimiento no aplica la directiva de contraseñas que haya configurado.

Debe introducir una contraseña que cumpla con su política de contraseña o cambiar la contraseña desde la interfaz de usuario de WFA después de haber restablecido la contraseña.

### **Pasos**

- 1. Abra un símbolo del sistema y desplácese al siguiente directorio: WFA\_install\_location\WFA\bin\
- 2. Introduzca el siguiente comando:

wfa --admin-password [--password=PASS]

Si no ha introducido una contraseña en el comando, debe introducir la contraseña cuando se le solicite.

3. En el símbolo del sistema, siga las instrucciones que aparecen en pantalla para restablecer la contraseña de administrador.

# <span id="page-52-0"></span>**Importe el contenido de OnCommand Workflow Automation**

Puede importar contenido de OnCommand Workflow Automation (WFA) creado por el usuario, como flujos de trabajo, buscadores y comandos. También puede importar contenido que se exporta desde otra instalación de WFA, contenido que se descarga desde el almacén de automatización del almacenamiento o la comunidad de WFA, así como paquetes, incluidos los kits de herramientas PowerShell de Data ONTAP y los kits de herramientas Perl de NMSDK.

### **Lo que necesitará**

- Debe tener acceso al contenido de WFA que desee importar.
- El contenido que desea importar debe haberse creado en un sistema que ejecute la misma versión o una versión anterior de WFA.

Por ejemplo, si está ejecutando WFA 2.2, no puede importar contenido que se haya creado con WFA 3.0.

- El contenido desarrollado en versiones N-2 de WFA solo se puede importar a WFA 5.0.
- Si la . dar Referencias de archivo el contenido certificado por NetApp, deben importarse los paquetes de contenido certificados por NetApp.

Los paquetes de contenido certificados por NetApp se pueden descargar en la Storage Automation Store. Debe consultar la documentación del paquete para verificar que se cumplen todos los requisitos.

### **Pasos**

- 1. Inicie sesión en WFA mediante un navegador web.
- 2. Haga clic en **Configuración** y en **Mantenimiento** haga clic en **flujos de trabajo de importación**.
- 3. Haga clic en **elegir archivo** para seleccionar .dar Archivo que desea importar y, a continuación, haga clic en **Importar**.
- 4. En el cuadro de diálogo **éxito de importación**, haga clic en **Aceptar**.

### **Información relacionada**

["Comunidad de NetApp: OnCommand Workflow Automation"](http://community.netapp.com/t5/OnCommand-Storage-Management-Software-Articles-and-Resources/tkb-p/oncommand-storage-management-software-articles-and-resources/label-name/workflow%20automation%20%28wfa%29?labels=workflow+automation+%28wfa%29)

# **Consideraciones que tener en cuenta al importar el contenido de OnCommand Workflow Automation**

Debe tener en cuenta determinados aspectos que debe tener en cuenta al importar contenido creado por el usuario, contenido exportado desde otra instalación de OnCommand Workflow Automation (WFA), o contenido que se descarga desde el almacén de automatización del almacenamiento o la comunidad de WFA.

- WFA el contenido se guarda como un .dar file y puede incluir todo el contenido creado por el usuario desde otro sistema o elementos específicos como flujos de trabajo, buscadores, comandos y términos de diccionario.
- Cuando se importa una categoría existente desde una .dar archivo, el contenido importado se combina con el contenido existente de la categoría.

Por ejemplo, tenga en cuenta que existen dos flujos de trabajo WF1 y WF2 en la categoría A del servidor WFA. Si los flujos de trabajo WF3 y WF4 de la categoría A se importan al servidor WFA, la categoría A contendrá flujos de trabajo WF1, WF2, WF3 y WF4 después de la importación.

• Si la .dar el archivo contiene entradas del diccionario y las tablas de caché correspondientes a las entradas del diccionario se actualizan automáticamente.

Si las tablas de caché no se actualizan automáticamente, se registra un mensaje de error en el wfa.log archivo.

- Al importar un .dar Archivo que tiene una dependencia de un paquete que no está presente en el servidor WFA, WFA intenta identificar si se cumplen todas las dependencias de las entidades.
	- Si faltan una o más entidades o si se encuentra una versión inferior de una entidad, la importación falla y se muestra un mensaje de error.

El mensaje de error proporciona detalles de los paquetes que se deben instalar para cumplir con las dependencias.

◦ Si se encuentra una versión superior de una entidad o si la certificación ha cambiado, se muestra un cuadro de diálogo genérico acerca de la discrepancia de versión y se completa la importación.

Los detalles de discrepancia de versiones se registran en un  $wfa.log$  archivo.

- Las preguntas y las solicitudes de soporte relativas a lo siguiente deben dirigirse a la comunidad de WFA:
	- Cualquier contenido descargado desde la comunidad de WFA
	- Contenido personalizado de WFA que ha creado
	- WFA contenido que ha modificado

# <span id="page-53-0"></span>**Migre la instalación de OnCommand Workflow Automation**

Puede migrar una instalación de OnCommand Workflow Automation (WFA) para mantener la clave de base de datos WFA única que se instala durante la instalación de WFA. Por ejemplo, puede migrar la instalación de WFA desde un servidor Windows 2008 a un servidor Windows 2012.

### **Acerca de esta tarea**

- Debe realizar este procedimiento solo cuando desee migrar una instalación de WFA que incluya la clave de base de datos WFA a un servidor diferente.
- Una restauración de base de datos de WFA no migra la clave WFA.
- Al migrar una instalación de WFA no se migran los certificados SSL.
- La ruta de instalación predeterminada de WFA se utiliza en este procedimiento.

Si ha cambiado la ubicación predeterminada durante la instalación, debe utilizar la ruta de instalación de WFA cambiada.

### **Pasos**

- 1. Acceda a la WFA mediante un navegador web como administrador.
- 2. Realice un backup de la base de datos WFA.
- 3. Abra un símbolo del sistema en el servidor de WFA y cambie los directorios a la siguiente ubicación: c:\Program Files\NetApp\WFA\bin
- 4. Introduzca lo siguiente en el símbolo del sistema para obtener la clave de la base de datos:  $wfa$ . cmd -key
- 5. Observe la clave de la base de datos que se muestra.
- 6. Desinstale WFA.
- 7. Instale WFA en el sistema necesario.
- 8. Abra el símbolo del sistema en el nuevo servidor WFA y cambie los directorios a la siguiente ubicación: c:\Program Files\NetApp\WFA\bin
- 9. Introduzca lo siguiente en el símbolo del sistema para instalar la clave de base de datos: wfa.cmd -key=yourdatabasekey

*Subasedatkey* es la clave que anotó de la instalación anterior de WFA.

10. Restaure la base de datos de WFA desde el backup que ha creado.

# <span id="page-54-0"></span>**Desinstale OnCommand Workflow Automation**

Puede desinstalar OnCommand Workflow Automation (WFA) mediante programas y características de Microsoft Windows.

### **Pasos**

- 1. Inicie sesión en Windows con una cuenta con privilegios de administrador.
- 2. Haga clic en **todos los programas** > **Panel de control** > **Panel de control** > **programas y características**.
- 3. Desinstale WFA eligiendo una de las siguientes opciones:
	- Seleccione **NetApp WFA** y haga clic en **Desinstalar**.
	- Haga clic con el botón derecho **NetApp WFA** y seleccione **Desinstalar**.
- 4. Si el proceso de desinstalación deja de responder antes de que finalice, detenga el servicio \* WFA Database\* de NetApp desde la consola de Windows Services e intente desinstalar de nuevo.

# <span id="page-54-1"></span>**Gestión de certificados SSL de OnCommand Workflow Automation**

Puede sustituir el certificado SSL predeterminado OnCommand Workflow Automation (WFA) por un certificado autofirmado o un certificado firmado por una entidad de certificación (CA).

El certificado WFA SSL autofirmado predeterminado se genera durante la instalación de WFA. Al actualizar, el certificado de la instalación anterior se reemplaza por el nuevo certificado. Si utiliza un certificado autofirmado no predeterminado o un certificado firmado por una CA, debe reemplazar el certificado SSL de WFA por su certificado.

# **Reemplace el certificado SSL predeterminado de Workflow Automation**

Puede reemplazar el certificado SSL predeterminado de Workflow Automation (WFA) si el certificado ha caducado o si desea aumentar el período de validez del certificado.

### **Lo que necesitará**

Debe tener privilegios de administrador de Windows en el servidor de WFA.

### **Acerca de esta tarea**

La ruta de instalación predeterminada de WFA se utiliza en este procedimiento. Si ha cambiado la ubicación predeterminada durante la instalación, debe utilizar la ruta de instalación personalizada de WFA.

### **Pasos**

- 1. Inicie sesión como usuario administrador en el equipo host de WFA.
- 2. Utilice la consola de servicios de Windows para detener los siguientes servicios de WFA:
	- Base de datos WFA de NetApp
	- Servidor WFA de NetApp
- 3. Elimine el wfa.keystore archivo desde la siguiente ubicación: <WFA\_install\_location>\WFA\jboss\standalone\configuration\keystore
- 4. Abra un símbolo del sistema en el servidor de WFA y cambie los directorios a la siguiente ubicación:

```
<WFA_install_location>\WFA\jre\bin
```

```
5. Obtenga la clave de la base de datos: keytool -keysize 2048 -genkey -alias "ssl
  keystore" -keyalg RSA -keystore
  "<WFA_install_location>\WFA\jboss\standalone\configuration\keystore\wfa.keysto
  re" -validity xxxx
```
xxxx es el número de días para la validez del certificado nuevo.

6. Cuando se le solicite, introduzca la contraseña (predeterminada o nueva).

changeit es la contraseña predeterminada. Si no desea utilizar la contraseña predeterminada, debe cambiar el atributo de contraseña del elemento SSL del standalone-full.xml archivo desde la siguiente ubicación: <WFA\_install\_location>\WFA\jboss\standalone\configuration\

```
<ssl name="ssl" password="new_password" certificate-key-
file="${jboss.server.config.dir}/keystore/wfa.keystore"
```
- 7. Introduzca los detalles obligatorios para el certificado.
- 8. Revise la información que se muestra y escriba Yes.
- 9. Pulse **Intro** cuando se le solicite el siguiente mensaje: Enter key password for <SSL keystore> <RETURN if same as keystore password>.
- 10. Reinicie los servicios de WFA mediante la consola de servicios de Windows.

# **Cree una solicitud de firma de certificación para Workflow Automation**

Puede crear una solicitud de firma de certificación (CSR) en Windows para poder utilizar el certificado SSL firmado por una entidad de certificación (CA) en lugar del certificado SSL predeterminado para la automatización de flujos de trabajo (WFA).

### **Lo que necesitará**

- Debe tener privilegios de administrador de Windows en el servidor de WFA.
- Debe haber sustituido el certificado SSL predeterminado que proporciona WFA.

### **Acerca de esta tarea**

La ruta de instalación predeterminada de WFA se utiliza en este procedimiento. Si ha cambiado la ruta predeterminada durante la instalación, debe utilizar la ruta de instalación personalizada de WFA.

### **Pasos**

- 1. Inicie sesión como usuario administrador en el equipo host de WFA.
- 2. Abra un símbolo del sistema en el servidor de WFA y cambie los directorios a la siguiente ubicación: WFA install location\WFA\jre\bin
- 3. Cree una CSR:

```
keytool -certreq -keystore
WFA_install_location\WFA\jboss\standalone\configuration\keystore\wfa.keystore
-alias "ssl keystore" -file C:\file name.csr
```
*File\_name* es el nombre del archivo CSR.

4. Cuando se le solicite, introduzca la contraseña (predeterminada o nueva).

changeit es la contraseña predeterminada. Si no desea utilizar la contraseña predeterminada, debe cambiar el atributo de contraseña del elemento SSL del standalone-full.xml de la WFA\_install\_location\WFA\jboss\standalone\configuration\ ubicación.

### **ejemplo**

```
<ssl name="ssl" password="new_password" certificate-key-
file="${jboss.server.config.dir}/keystore/wfa.keystore"
```
5. Envíe el file name.csr Archivo a la CA para obtener un certificado firmado.

Consulte el sitio web de CA para obtener más información.

6. Descargue un certificado de cadena de la CA y, a continuación, importe el certificado de cadena al almacén de claves:

```
keytool -import -alias "ssl keystore CA certificate" -keystore
"WFA_install_location\WFA\jboss\standalone\configuration\keystore\wfa.keystore
" -trustcacerts -file C:\chain_cert.cer
```
C: \chain cert.cer Es el archivo de certificado de cadena que se recibe de la CA. El archivo debe

tener el formato X.509.

7. Importe el certificado firmado que ha recibido de la CA: keytool -import -alias "ssl keystore" -keystore

```
"WFA_install_location\WFA\jboss\standalone\configuration\keystore\wfa.keystore
" -file C:\certificate.cer
```
C:\certificate.cer Es el archivo de certificado de cadena que se recibe de la CA.

- 8. Inicie los siguientes servicios de WFA:
	- Base de datos WFA de NetApp
	- Servidor WFA de NetApp

# <span id="page-57-0"></span>**Gestión de módulos Perl y Perl**

OnCommand Workflow Automation (WFA) admite comandos Perl para operaciones con flujos de trabajo. ActivePerl 5.16 está instalado y configurado en el servidor WFA al instalar WFA. Puede instalar y configurar la distribución Perl y los módulos Perl preferidos.

Además de ActivePerl, se instalan los módulos Perl necesarios del SDK de capacidad de gestión de NetApp cuando instala WFA. Los módulos Perl de NetApp Manageability SDK son necesarios para la correcta ejecución de comandos Perl.

# **Configure la distribución Perl que prefiera**

De forma predeterminada, ActivePerl se instala con OnCommand Workflow Automation (WFA). Si quiere utilizar otra distribución Perl, puede configurar la distribución Perl de su preferencia para que funcione con WFA.

### **Lo que necesitará**

Debe haber instalado la distribución Perl necesaria en el servidor WFA.

### **Acerca de esta tarea**

No debe desinstalar ni sobrescribir la instalación predeterminada de ActivePerl. Debe instalar su distribución Perl preferida en una ubicación separada.

### **Pasos**

- 1. Abra el Explorador de Windows y vaya al siguiente directorio: WFA\_install\_location\WFA\bin\
- 2. Haga doble clic en ps.cmd archivo.

Se abre un símbolo del sistema de la interfaz de línea de comandos (CLI) de PowerShell con los módulos ONTAP y WFA cargados en él.

3. En el símbolo del sistema, introduzca lo siguiente:

Set-WfaConfig -Name CustomPerl -PerlPath CustomPerlPath

Set-WfaConfig -Name CustomPerl -PerlPath C:\myperl\perl.exe

4. Cuando se le solicite, reinicie los servicios de WFA.

### **Gestione módulos Perl específicos para cada sitio**

Puede utilizar ActiveState Perl Package Manager (PPM) para gestionar los módulos Perl específicos de su sitio. Debe instalar módulos Perl específicos de su sitio fuera del directorio de instalación de OnCommand Workflow Automation (WFA) para evitar la eliminación de sus módulos Perl durante una actualización a WFA.

### **Acerca de esta tarea**

Con la variable de entorno PERL5LIB, puede configurar el intérprete Perl instalado en el servidor WFA para utilizar sus módulos Perl.

La instalación del diminuto módulo Perl en el área de usuario de c:\Perl se utiliza como ejemplo en este procedimiento. Este área de usuario no se elimina cuando desinstala WFA, y puede reutilizar el área después de reinstalar o actualizar WFA.

#### **Pasos**

1. Establezca la variable de entorno PERL5LIB en la ubicación en la que desea instalar los módulos Perl.

#### **ejemplo**

```
c:\>echo %PERL5LIB%
```
c:\Perl

2. **Opcional:** Verifique que el área del módulo Perl no se inicializa utilizando ppm area list.

### **ejemplo**

```
c:\Program Files\NetApp\WFA\Perl64\bin>ppm area list
```
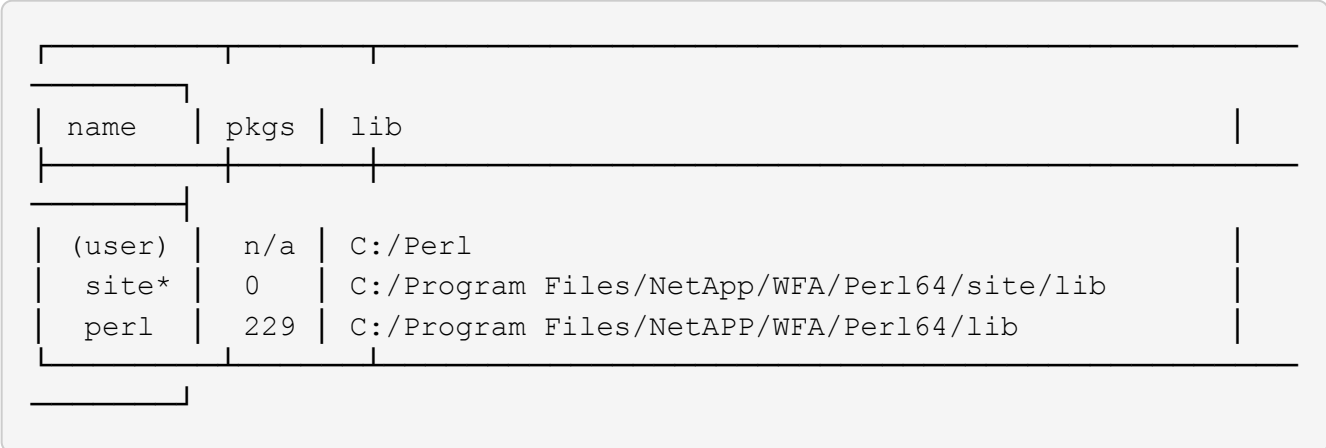

3. Inicialice el área del módulo Perl usando ppm area init user.

```
c:\Program Files\NetApp\WFA\Perl64\bin>ppm area init user
```
Syncing user PPM database with .packlists...done

4. **Opcional:** Verifique que el área del módulo Perl se inicializa utilizando ppm area list.

#### **ejemplo**

```
c:\Program Files\NetApp\WFA\Perl64\bin>ppm area list
```
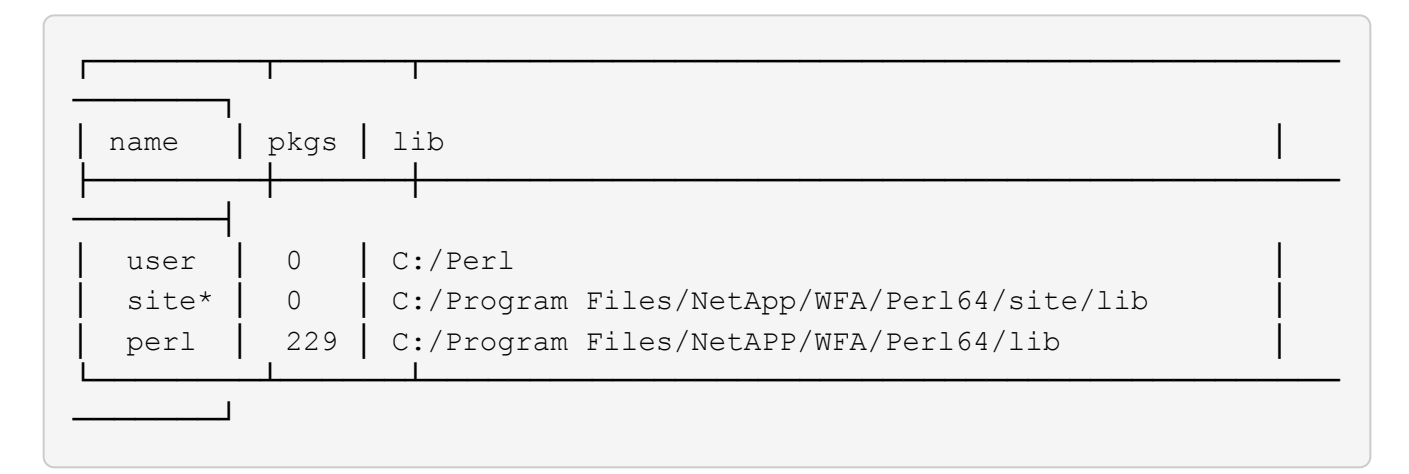

- 5. Añada los repositorios necesarios e instale los paquetes necesarios.
	- a. Añada el repositorio requerido mediante ppm repo add.

### **ejemplo**

```
c:\Program Files\NetApp\WFA\Perl64\bin>ppm repo add
http://ppm4.activestate.com/MSWin32-x64/5.16/1600/package.xml
```

```
Downloading ppm4.activestate.com packlist...done
Updating ppm4.activestate.com database...done
Repo 1 added.
```
b. **Opcional:** Verifique que el repositorio requerido se agregue mediante el uso ppm repo list.

```
c:\Program Files\NetApp\WFA\Perl64\bin>ppm repo list
```
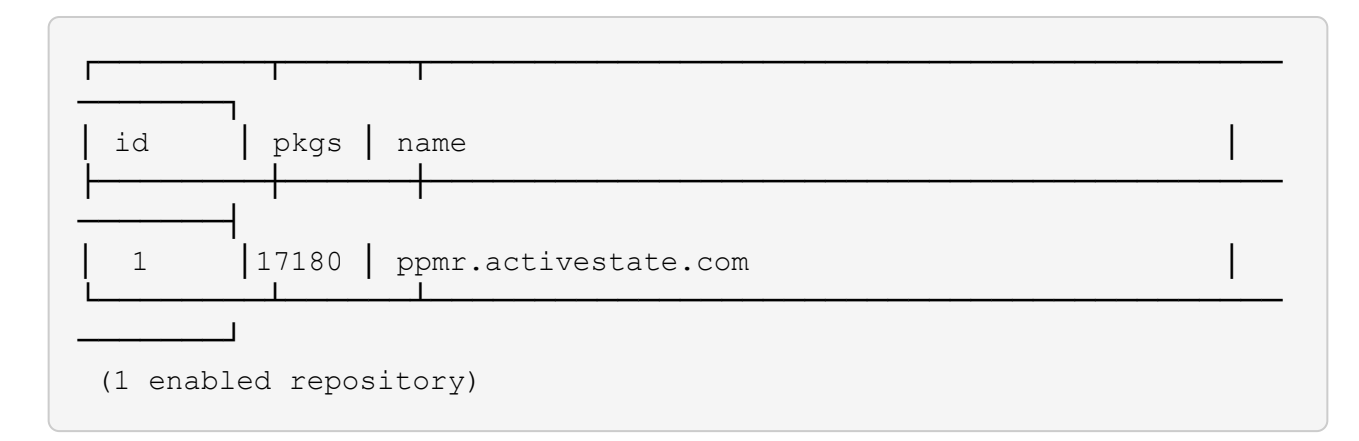

c. Instale el módulo Perl necesario usando ppm install.

### **ejemplo**

c:\Program Files\NetApp\WFA\Perl64\bin>ppm install Try-Tiny --area user

```
Downloading ppm4.activestate.com packlist...done
Updating ppm4.activestate.com database...done
Downloading Try-Tiny-0.18...done
Unpacking Try-Tiny-0.18...done
Generating HTML for Try-Tiny-0.18...done
Updating files in user area...done
     2 files installed
```
d. **Opcional:** Verifique que el módulo Perl necesario se instale utilizando ppm area list.

### **ejemplo**

```
c:\Program Files\NetApp\WFA\Perl64\bin>ppm area list
```
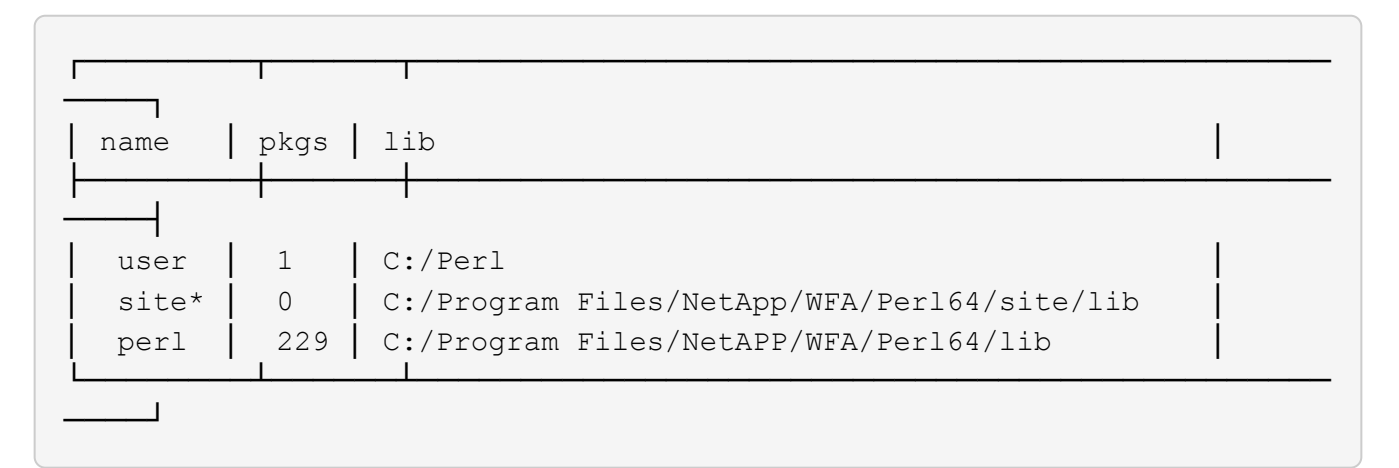

# **Repare la instalación de ActivePerl**

ActiveState ActivePerl se instala en su servidor OnCommand Workflow Automation

(WFA) al instalar WFA. Se requiere ActivePerl para la ejecución de comandos Perl. Si desinstala de forma accidental ActivePerl desde el servidor WFA o si la instalación de ActivePerl está dañada, puede reparar manualmente la instalación de ActivePerl.

## **Pasos**

- 1. Realice una copia de seguridad de la base de datos de WFA usando una de las siguientes opciones:
	- Portal web WFA
	- Script de PowerShell
- 2. Desinstale WFA.
- 3. Instale la versión de WFA que desinstaló.

ActivePerl se instala cuando instala WFA.

4. Restaurar la base de datos de WFA.

## **Después de terminar**

Puede revisar el contenido restaurado para comprobar que está completo en la funcionalidad, por ejemplo, el funcionamiento de los flujos de trabajo personalizados.

# <span id="page-61-0"></span>**Solución de problemas de instalación y configuración**

Puede solucionar los problemas que puedan producirse durante la instalación y la configuración de OnCommand Workflow Automation (WFA).

# **No se puede abrir la página de inicio de sesión de OnCommand Workflow Automation**

Si ha instalado .Net 3.5, se instalará Internet Information Services (IIS). IIS ocupa el puerto 80, que utiliza WFA.

Asegúrese de que se quitó el rol de IIS o de que IIS esté deshabilitado en el servidor de WFA.

# **No se pueden ver los datos de Performance Advisor en WFA**

Si no puede ver los datos del Performance Advisor en WFA o si el proceso de adquisición de datos desde el origen de datos del Performance Advisor falla, debe realizar determinadas acciones para solucionar el problema.

- Asegúrese de haber especificado las credenciales de un usuario del Administrador de centros de datos de Active IQ con el rol mínimo de GlobalRead al configurar Performance Advisor como origen de datos en WFA.
- Asegúrese de haber especificado el puerto correcto al configurar Performance Advisor como origen de datos en WFA.

De forma predeterminada, el Administrador de centros de datos Active IQ utiliza el puerto 8088 para una conexión HTTP y el puerto 8488 para una conexión HTTPS.

• Asegúrese de que el servidor de Active IQ Data Center Manager recopila los datos de rendimiento.

# **OnCommand Workflow Automation (WFA) muestra una página en blanco en Windows 2012**

Puede aparecer una página en blanco si ha descargado e instalado Adobe Flash Player por separado desde el sitio web de Adobe. No debe descargar e instalar Flash Player por separado porque se incluye con Internet Explorer en Windows 2012. Las actualizaciones de Flash Player se instalan mediante actualizaciones de Windows.

Si ha descargado e instalado Flash Player por separado, debe realizar los siguientes pasos:

- 1. Desinstale Flash Player que ya ha instalado.
- 2. En Windows, abra **Server Manager** > **servidor local** > **FUNCIONES y CARACTERÍSTICAS** > **TAREAS** y seleccione **Agregar roles y características**.
- 3. En el Asistente para agregar funciones y características, haga clic en **Características** > **interfaz de usuario e infraestructura**, seleccione **experiencia de escritorio** y, a continuación, complete la adición de la función.

Al agregar experiencia de escritorio se agrega Flash Player a Windows.

4. Reinicie Windows.

# **Crear un caso de soporte para OnCommand Workflow Automation**

Puede crear casos de soporte para problemas de OnCommand Workflow Automation (WFA) que requieran ayuda del soporte técnico. Debe usar la plantilla de evaluación técnica para crear un caso de soporte.

### **Acerca de esta tarea**

La plantilla de clasificación técnica para WFA proporciona toda la información necesaria para crear un caso de soporte. Debe utilizar las preguntas y la información de la plantilla de evaluación técnica para construir el problema, lo que ayuda a mejorar el tiempo necesario para la resolución del caso.

### **Pasos**

- 1. Acceda a la plantilla de evaluación técnica de WFA.
- 2. Use la plantilla para construir y enviar el caso al soporte técnico.

# <span id="page-62-0"></span>**Documentación relacionada para OnCommand Workflow Automation**

Hay documentos y herramientas adicionales que le ayudarán a aprender a realizar una configuración más avanzada de su servidor OnCommand Workflow Automation (WFA).

# **Otras referencias**

El espacio de Workflow Automation dentro de la comunidad de NetApp proporciona recursos de aprendizaje adicionales, incluidos los siguientes:

• **Comunidad de NetApp**

["Comunidad de NetApp: Automatización de flujos de trabajo \(WFA\)"](http://community.netapp.com/t5/OnCommand-Storage-Management-Software-Articles-and-Resources/tkb-p/oncommand-storage-management-software-articles-and-resources/label-name/workflow%20automation%20%28wfa%29?labels=workflow+automation+%28wfa%29)

# **Referencias de herramientas**

## • **Matriz de interoperabilidad**

Enumera las combinaciones compatibles de componentes de hardware y versiones de software.

["Matriz de interoperabilidad"](http://mysupport.netapp.com/matrix/)

### **Información de copyright**

Copyright © 2024 NetApp, Inc. Todos los derechos reservados. Imprimido en EE. UU. No se puede reproducir este documento protegido por copyright ni parte del mismo de ninguna forma ni por ningún medio (gráfico, electrónico o mecánico, incluidas fotocopias, grabaciones o almacenamiento en un sistema de recuperación electrónico) sin la autorización previa y por escrito del propietario del copyright.

El software derivado del material de NetApp con copyright está sujeto a la siguiente licencia y exención de responsabilidad:

ESTE SOFTWARE LO PROPORCIONA NETAPP «TAL CUAL» Y SIN NINGUNA GARANTÍA EXPRESA O IMPLÍCITA, INCLUYENDO, SIN LIMITAR, LAS GARANTÍAS IMPLÍCITAS DE COMERCIALIZACIÓN O IDONEIDAD PARA UN FIN CONCRETO, CUYA RESPONSABILIDAD QUEDA EXIMIDA POR EL PRESENTE DOCUMENTO. EN NINGÚN CASO NETAPP SERÁ RESPONSABLE DE NINGÚN DAÑO DIRECTO, INDIRECTO, ESPECIAL, EJEMPLAR O RESULTANTE (INCLUYENDO, ENTRE OTROS, LA OBTENCIÓN DE BIENES O SERVICIOS SUSTITUTIVOS, PÉRDIDA DE USO, DE DATOS O DE BENEFICIOS, O INTERRUPCIÓN DE LA ACTIVIDAD EMPRESARIAL) CUALQUIERA SEA EL MODO EN EL QUE SE PRODUJERON Y LA TEORÍA DE RESPONSABILIDAD QUE SE APLIQUE, YA SEA EN CONTRATO, RESPONSABILIDAD OBJETIVA O AGRAVIO (INCLUIDA LA NEGLIGENCIA U OTRO TIPO), QUE SURJAN DE ALGÚN MODO DEL USO DE ESTE SOFTWARE, INCLUSO SI HUBIEREN SIDO ADVERTIDOS DE LA POSIBILIDAD DE TALES DAÑOS.

NetApp se reserva el derecho de modificar cualquiera de los productos aquí descritos en cualquier momento y sin aviso previo. NetApp no asume ningún tipo de responsabilidad que surja del uso de los productos aquí descritos, excepto aquello expresamente acordado por escrito por parte de NetApp. El uso o adquisición de este producto no lleva implícita ninguna licencia con derechos de patente, de marcas comerciales o cualquier otro derecho de propiedad intelectual de NetApp.

Es posible que el producto que se describe en este manual esté protegido por una o más patentes de EE. UU., patentes extranjeras o solicitudes pendientes.

LEYENDA DE DERECHOS LIMITADOS: el uso, la copia o la divulgación por parte del gobierno están sujetos a las restricciones establecidas en el subpárrafo (b)(3) de los derechos de datos técnicos y productos no comerciales de DFARS 252.227-7013 (FEB de 2014) y FAR 52.227-19 (DIC de 2007).

Los datos aquí contenidos pertenecen a un producto comercial o servicio comercial (como se define en FAR 2.101) y son propiedad de NetApp, Inc. Todos los datos técnicos y el software informático de NetApp que se proporcionan en este Acuerdo tienen una naturaleza comercial y se han desarrollado exclusivamente con fondos privados. El Gobierno de EE. UU. tiene una licencia limitada, irrevocable, no exclusiva, no transferible, no sublicenciable y de alcance mundial para utilizar los Datos en relación con el contrato del Gobierno de los Estados Unidos bajo el cual se proporcionaron los Datos. Excepto que aquí se disponga lo contrario, los Datos no se pueden utilizar, desvelar, reproducir, modificar, interpretar o mostrar sin la previa aprobación por escrito de NetApp, Inc. Los derechos de licencia del Gobierno de los Estados Unidos de América y su Departamento de Defensa se limitan a los derechos identificados en la cláusula 252.227-7015(b) de la sección DFARS (FEB de 2014).

### **Información de la marca comercial**

NETAPP, el logotipo de NETAPP y las marcas que constan en <http://www.netapp.com/TM>son marcas comerciales de NetApp, Inc. El resto de nombres de empresa y de producto pueden ser marcas comerciales de sus respectivos propietarios.